## **WORKSHOP**  PLANO DE TRABALHO EXPLORATÓRIOPTE

## Resolução ANP n<sup>o</sup> 876/2022

*Edson Marcello Peçanha MontezCoordenador de Regulação e de Gestão da InformaçãoSuperintendência de Exploração (SEP)21/09/2022*

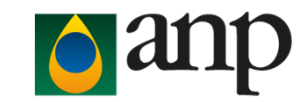

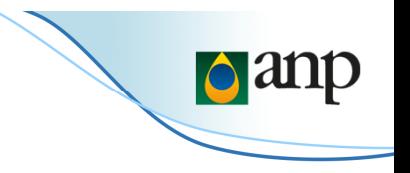

## O PTE SUBSTITUI O PAT/OAT E O PLANO DE EXPLORAÇÃO?

SIM

#### **Art. 2º**

O PTE abrange o programa de trabalho, estabelecido pelo inciso III do art. 43 da Lei nº 9.478, de 6 de agosto de 1997, e o programa anual de trabalho e o plano de exploração, estabelecidos pelo inciso V do art. 11 da Lei nº 12.351, de 22 de dezembro de 2010.

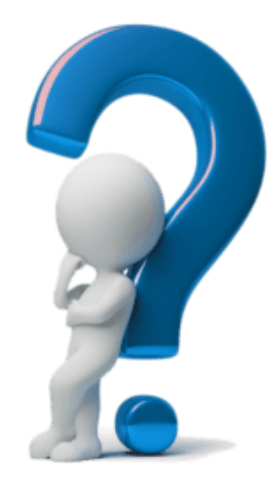

## QUAIS SÃO AS TIPOLOGIAS DE PTE DEFINIDAS?

## PTE PREVISTO PTE REALIZADO

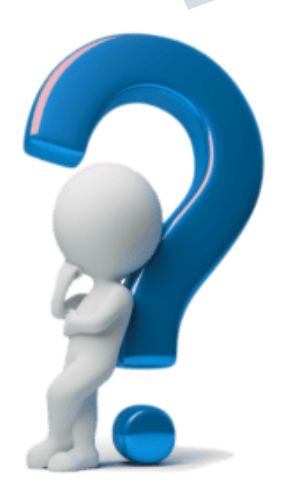

#### **Art. 3º**

Para os fins desta Resolução, ficam estabelecidas as seguintes definições:

VI - PTE previsto: instrumento em que se especificam as atividades previstas e os respectivos cronogramas e orçamentos para cada bloco sob contrato de E&P, bemcomo para o momento em que forem executadas as obrigações remanescentes;

VII - PTE realizado: instrumento em que se especificam as atividades realizadas e os respectivos cronogramas e orçamentos para cada bloco sob contrato de E&P, bem como para o momento em que forem executadas as obrigações remanescentes;

## QUAIS AS REMESSAS DO PTE A SEREM APRESENTADAS?

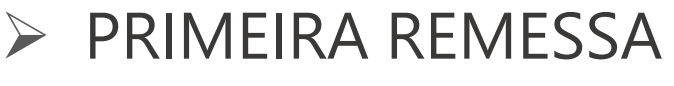

## EXPRESSA ANUAL

**EXECUTE DE REVISÃO** 

#### **Art. 3º**

Para os fins desta Resolução, ficam estabelecidas as seguintes definições:

<sup>V</sup> - primeira remessa: remessa <sup>a</sup> ser apresentada após <sup>a</sup> assinatura do contrato de E&P;

VIII - remessa anual: remessa <sup>a</sup> ser apresentada anualmente; <sup>e</sup>

IX - remessa de revisão: remessa <sup>a</sup> ser apresentada por obrigatoriedade de revisão do PTE vigente.

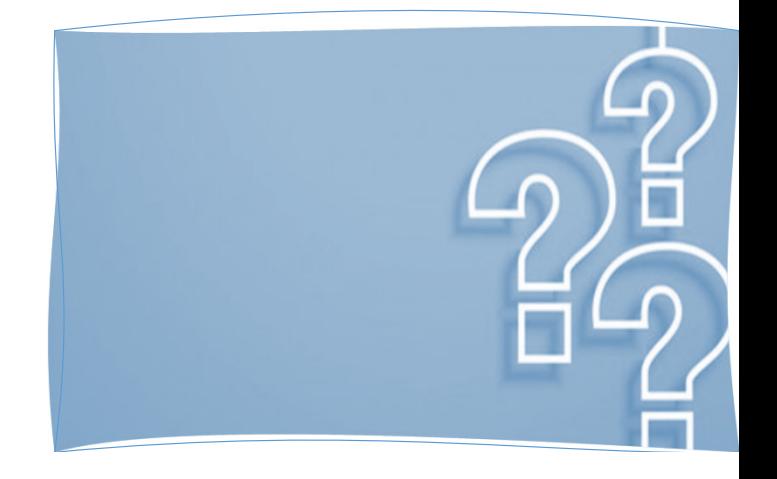

**Parat** 

## QUAIS INFORMAÇÕES DEVEM COMPOR O PTE?

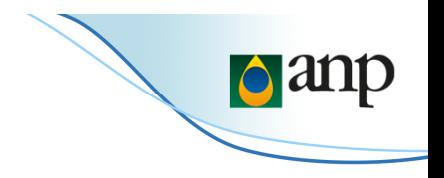

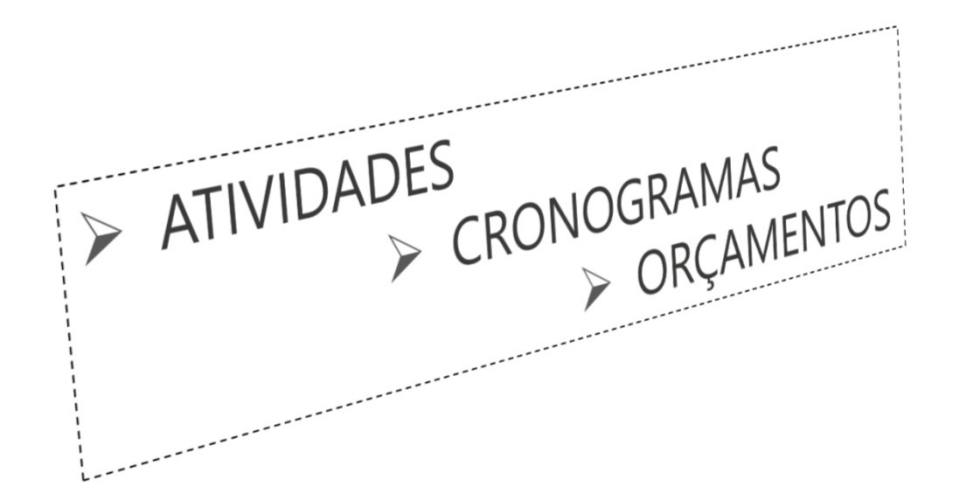

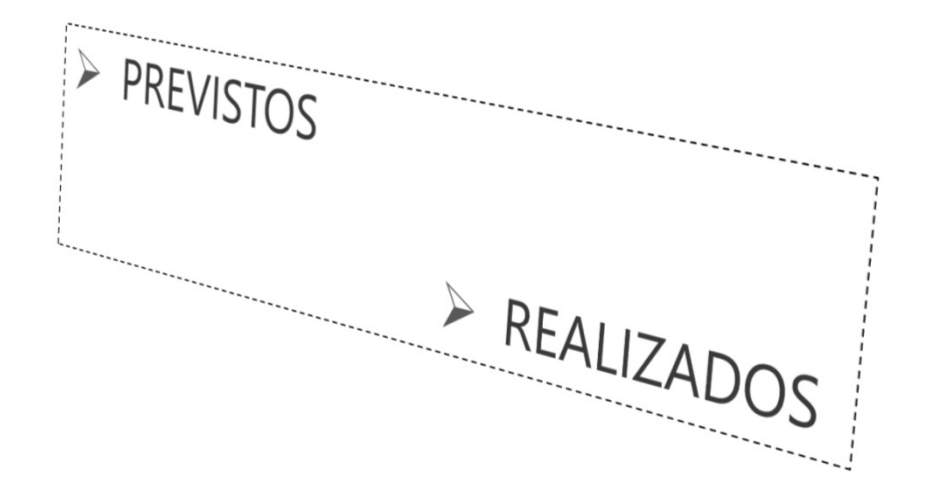

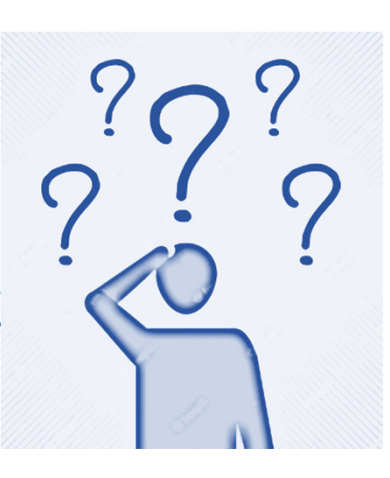

#### **Art. 4º**

<sup>O</sup> PTE deverá incorporar as atividades <sup>e</sup> os respectivos cronogramas <sup>e</sup> orçamentos associados: <sup>I</sup> - ao PEM;

- II <sup>à</sup> avaliação de descobertas de petróleo ou gás natural;
- III ao descomissionamento de instalações <sup>e</sup> <sup>à</sup> devolução de área; <sup>e</sup>
- IV <sup>a</sup> qualquer atividade adicional referente às etapas indicadas nos incisos I, II <sup>e</sup> III.

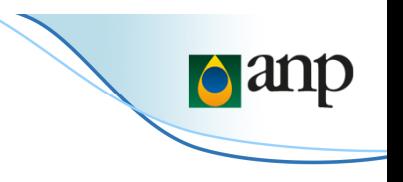

#### $\blacktriangleright$ PRIMEIRA REMESSA (PTE PREVISTO)

*Até 90 dias contados da data de assinatura do contrato de concessão*

*Até 180 dias contados da data de assinatura do contrato de partilha de produção*

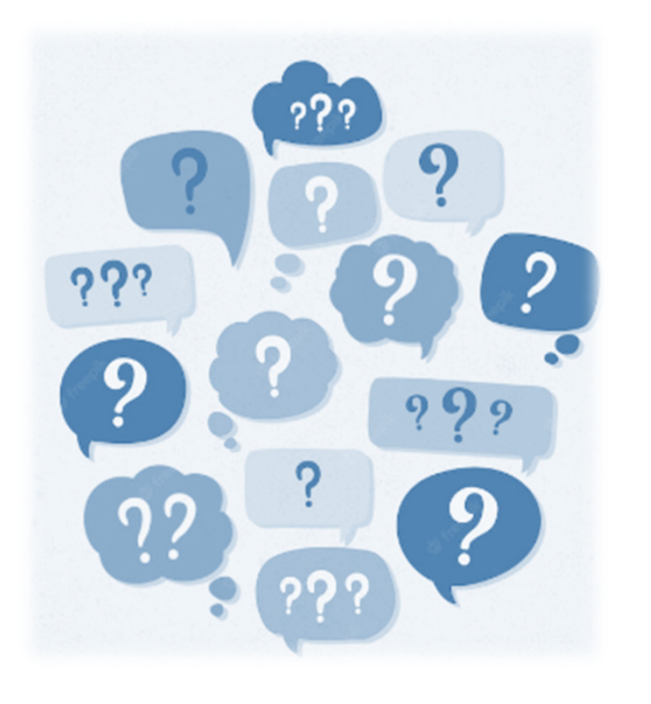

#### **Art. 7º**

<sup>A</sup> primeira remessa do PTE deverá ser apresentada:

<sup>I</sup> - para contrato sob <sup>o</sup> regime de concessão, no prazo de noventa dias, contado da data de sua assinatura; ou

II - para contrato sob <sup>o</sup> regime de partilha de produção, no prazo de cento <sup>e</sup> oitenta dias, contado da data de sua assinatura.

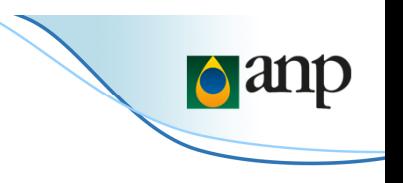

#### $\blacktriangleright$ REMESSA ANUAL (PTE PREVISTO E PTE REALIZADO)

*Outubro de cada ano para o PTE previsto* 

*Março de cada ano para o PTE realizado*

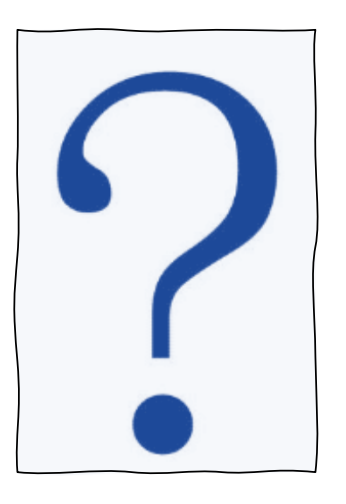

#### **Art. 9º**

<sup>A</sup> remessa anual do PTE previsto deverá ser apresentada em outubro de cada ano.

#### **Art. <sup>10</sup>**

<sup>A</sup> remessa anual do PTE realizado deverá ser apresentada em março de cada ano.

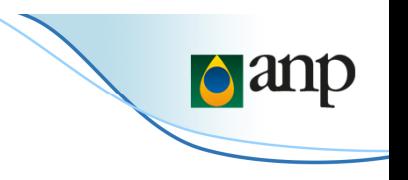

#### $\blacktriangleright$ REMESSA DE REVISÃO (PTE PREVISTO)

Art. 12. <sup>A</sup> remessa de revisão do PTE previsto deverá ser apresentada sempre que houver:

- <sup>I</sup> aprovação do PAD;
- II aprovação do PDI;
- III aprovação de alterações do PEM, do PAD ou do PDI;
- IV inclusão de atividade adicional;
- <sup>V</sup> término do prazo de suspensão contratual;

VI - alteração da data de início da atividade para ano diferente daquele informado no PTE vigente;

VII - variação do orçamento total anual superior <sup>a</sup> vinte <sup>e</sup> cinco por cento, para mais ou para menos, emrelação àquele informado no PTE vigente; ou

VIII - solicitação da ANP, nos termos do § 2º do art. 21.

§ 1º A remessa de revisão deverá ser apresentada no prazo de trinta dias após a ocorrência dos incisos I, II, III,<br>. . . . . . . . . . V, VI <sup>e</sup> VII do caput.

§ 2º Na hipótese de ocorrência do inciso IV do caput, <sup>a</sup> remessa de revisão deverá ser apresentada emconjunto com <sup>a</sup> notificação de início de atividade, nos termos da legislação aplicável.

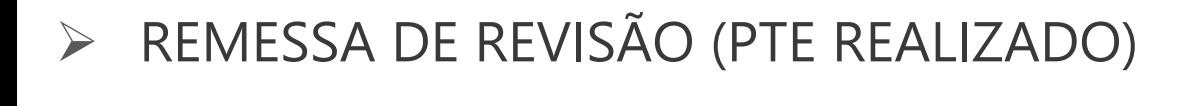

Art. 13. A remessa de revisão do PTE realizado deverá ser apresentada:

<sup>I</sup> - por solicitação do operador, quando julgar necessário; <sup>o</sup> u

II - por solicitação da ANP, nos termos do § 2º do art. 21.

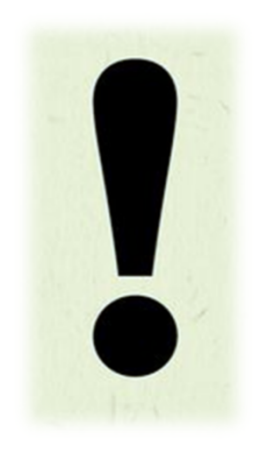

## $\sum_{i=1}^{n}$  PRIMEIRA REMESSA EXTERNATION **EXECUTE DE REVISÃO**

**Parat** 

É CORRETO AFIRMAR QUE A REMESSA ANUAL DO PTE PREVISTO 2023 SERÁ APRESENTADA EM OUTUBRO DE 2022?

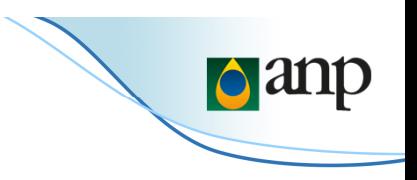

SIM

ALÉM DISSO, <sup>O</sup> PTE PREVISTO <sup>2023</sup> INCORPORARÁ AS ATIVIDADES PREVISTAS, CRONOGRAMAS <sup>E</sup> ORÇAMENTOS PARA <sup>O</sup> ANO DE <sup>2023</sup> EMDIANTE

#### **Art. <sup>11</sup>**

<sup>A</sup> remessa anual deverá ter como ano de referência:

<sup>I</sup> - <sup>o</sup> ano subsequente ao da sua apresentação, quando se referir ao PTE previsto;

#### **Art. <sup>16</sup>**

<sup>A</sup> remessa anual do PTE previsto deverá incorporar as atividades previstas <sup>e</sup> os respectivos cronogramas <sup>e</sup> orçamentos <sup>a</sup> partir do ano de referência <sup>a</sup> que se refere <sup>o</sup> inciso <sup>I</sup> do art. <sup>11</sup> até <sup>a</sup> data de término:

<sup>I</sup> - do período exploratório vigente;

- II do PAD aprovado; <sup>e</sup>
- III do PDI aprovado.

Parágrafo único. Caso o curso do prazo contratual esteja suspenso, a remessa anual deverá incorporar as atividades e os respectivos cronogramas e orçamentos apenas do ano subsequente.

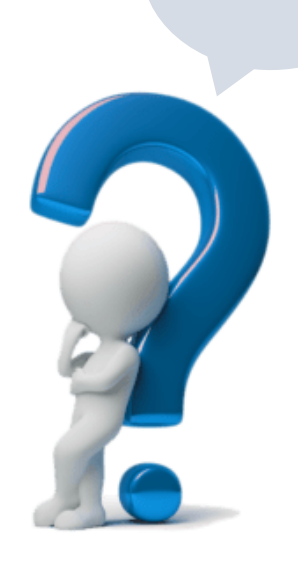

## É CORRETO AFIRMAR QUE A REMESSA ANUAL DO PTE REALIZADO 2023 SERÁ APRESENTADO EM MARÇO DE 2023?

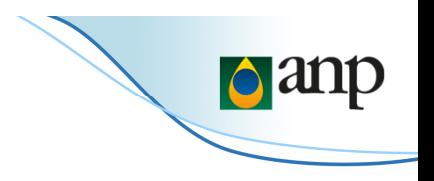

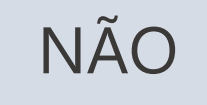

*<sup>O</sup> primeiro PTE realizado a ser apresentado será no mês de março de 2024 e terá como referência o ano de 2023* 

*O PTE realizado 2023 incorporará as atividades previstas, cronogramas e orçamentos realizadas apenas para o ano de 2023*

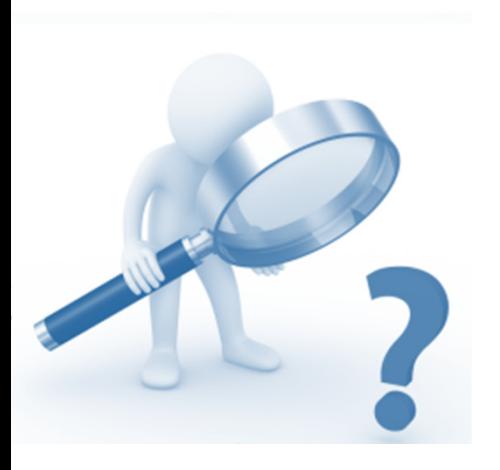

#### **Art. <sup>17</sup>**

<sup>A</sup> remessa anual do PTE realizado deverá incorporar as atividades realizadas <sup>e</sup> os respectivos cronogramas <sup>e</sup> orçamentos no ano de referência <sup>a</sup> que se refere <sup>o</sup> inciso II do art. 11.

#### **Art. <sup>11</sup>**

<sup>A</sup> remessa anual deverá ter como ano de referência: (...)

II - <sup>o</sup> ano anterior ao da sua apresentação, quando se referir ao PTE realizado.

## COMO PROCEDER PARA ENVIAR UMA REMESSA DE REVISÃO DOPTE REALIZADO?

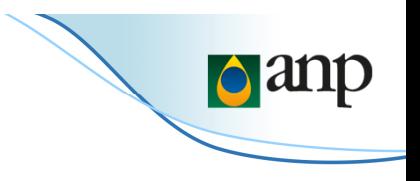

## <sup>O</sup> ENVIO DE REMESSA DE REVISÃO DO PTE REALIZADO DEVERÁ SER ANTECEDIDA DE SOLICITAÇÃO DO OPERADOR <sup>À</sup> SEP

#### **Art. <sup>13</sup>**

<sup>A</sup> remessa de revisão do PTE realizado deverá ser apresentada:

<sup>I</sup> - por solicitação do operador, quando julgar necessário; ou (...)

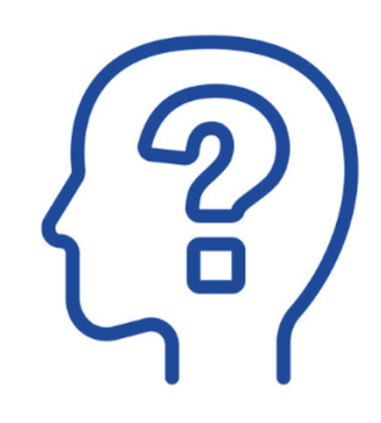

CASO NÃO HAJA CLAREZA SOBRE A PREVISÃO DE REALIZAÇÃO DE UMA ATIVIDADE NO PERÍODO EXPLORATÓRIO VIGENTE, AINDA ASSIM DEVO ENCAMINHAR ESTA INFORMAÇÃO?

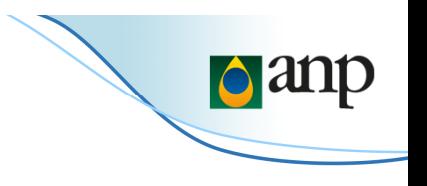

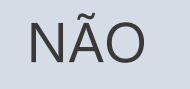

*As atividades associadas ao período exploratório vigente devem ser cadastradas quando houver razoável certeza de que serão realizadas*

*Isso reduzirá a necessidade de envio de remessas de revisão futuras*

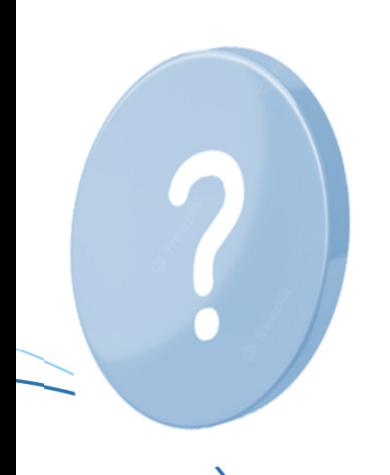

#### **Art. 4º**

<sup>O</sup> PTE deverá incorporar as atividades <sup>e</sup> os respectivos cronogramas <sup>e</sup> orçamentos associados: (...)

#### **Art. 5º**

<sup>O</sup> PTE deverá guardar estrita correspondência com os <sup>p</sup>lanos, programas <sup>e</sup> relatórios aprovados. (...)

#### **Art. <sup>12</sup>**

<sup>A</sup> remessa de revisão do PTE previsto deverá ser apresentada sempre que houver: (...)

CASO UM PAD OU UM PDI TENHA SIDO SUBMETIDO À APROVAÇÃO DA ANP, JÁ DEVO CADASTRAR NO PTE AS ATIVIDADES DEFINIDAS NO PAD OU NO PDI?

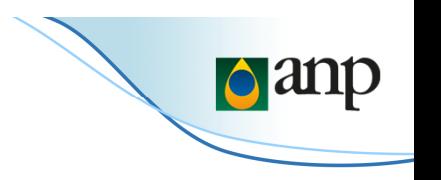

### AS ATIVIDADES QUE SÃO PARTE DO PAD OU DO PDI SÓ DEVEM SER<br>CADASTRADAS NO PTE QUANDO DA APROVAÇÃO DO PAD OU DO PDI CADASTRADAS NO PTE QUANDO DA APROVAÇÃO DO PAD OU DO PDI

#### **Art. 5º**

<sup>O</sup> PTE deverá guardar estrita correspondência com os <sup>p</sup>lanos, programas <sup>e</sup> relatórios aprovados.

#### Art. 12. A remessa de revisão do PTE previsto deverá ser apresentada sempre **que houver:**

- <sup>I</sup> aprovação do PAD;
- II aprovação do PDI; (...)

§ 1º <sup>A</sup> remessa de revisão deverá ser apresentada no prazo de trinta dias após <sup>a</sup> ocorrência dos incisos I, II, III, V, VI <sup>e</sup> VII do caput.

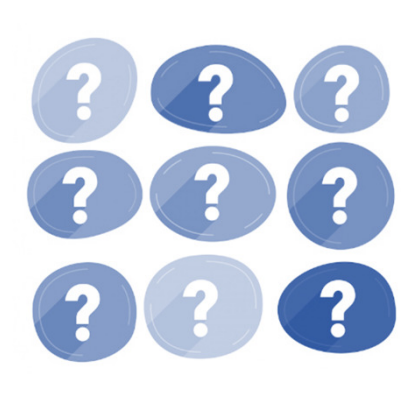

AO APRESENTAR UMA REMESSA DE REVISÃO DO PTE PREVISTO, DEVO CADASTRAR APENAS AS ATIVIDADES, CRONOGRAMAS E ORÇAMENTOS QUE SOFRERAM ALTERAÇÃO?

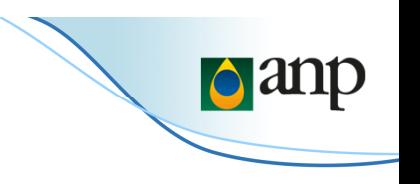

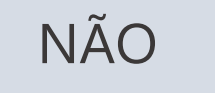

A apresentação de uma remessa de revisão do PTE previsto implica no (re)cadastramento de todas as atividades, cronogramas e orçamentos para o restante do ano em curso e para os anos subsequentes do *período informado na remessa substituída.*

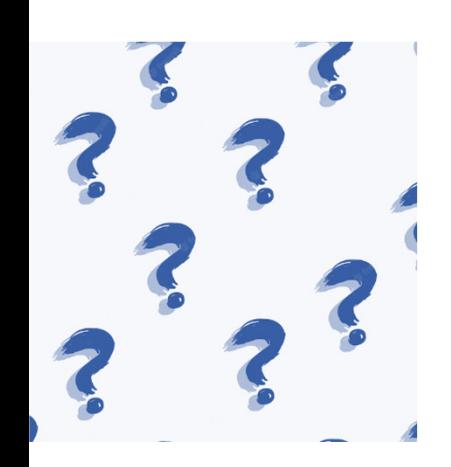

#### **Art. 18.**

<sup>A</sup> remessa de revisão do PTE previsto deverá incorporar as atividades <sup>e</sup> os respectivos cronogramas <sup>e</sup> orçamentos para <sup>o</sup> restante do ano em curso <sup>e</sup> para os anos subsequentes do período informado na remessa anual que será substituída.

Parágrafo único. <sup>A</sup> remessa de revisão do PTE previsto deverá apresentar as motivações que ensejaram <sup>a</sup> alteração da remessa anual que será substituída.

CASO O OPERADOR VERIFIQUE ERRO NAS INFORMAÇÕES CADASTRADAS, É POSSÍVEL SOLICITAR O CANCELAMENTO DA REMESSA PARA O ENVIO DE NOVA REMESSA COM AS INFORMAÇÕES CORRIGIDAS?

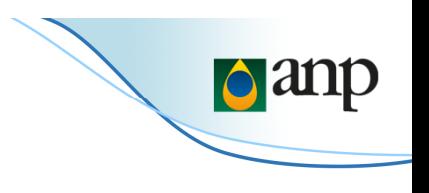

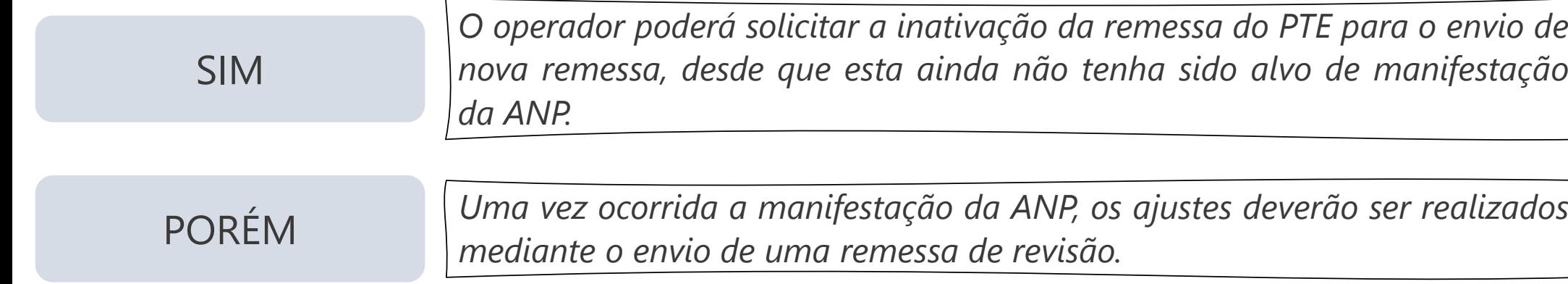

#### **Art. 21.**

<sup>A</sup> ANP manifestar-se-á sobre <sup>a</sup> aprovação da remessa do PTE no prazo de trinta dias, contado do recebimento da remessa.

§ 1º <sup>O</sup> operador poderá solicitar <sup>a</sup> inativação da remessa do PTE, desde que esta ainda não tenha sido alvo de manifestação da ANP.

§ 2º Caso <sup>a</sup> ANP solicite esclarecimentos, <sup>o</sup> operador deverá apresentar uma remessa de revisão do PTE no prazo de trinta dias, contado do recebimento da solicitação, ficando <sup>o</sup> prazo <sup>a</sup> que se refere <sup>o</sup> caput interrompido até <sup>a</sup> apresentação da remessa.

HAVENDO A PREVISÃO PARA O ABANDONO PERMANENTE DE UM POÇO DURANTE O PERÍODO EXPLORATÓRIO VIGENTE OU EM UM PAD, DEVO CADASTRAR ESTA ATIVIDADE NA ETAPA DE DESCOMISSIONAMENTO DE INSTALAÇÕES?

NÃO

*Caso as atividades associadas ao descomissionamento de instalações* ocorram na etapa de PEM ou de avaliação de descobertas, elas deverão ser *cadastradas nessas etapas.*

## LEMBRANDO QUE

*As atividades de descomissionamento de instalações devem ser cadastradas na etapa de descomissionamento de instalações <sup>e</sup> de devolução de áreas quando estiverem previstas em um PDI aprovado.*

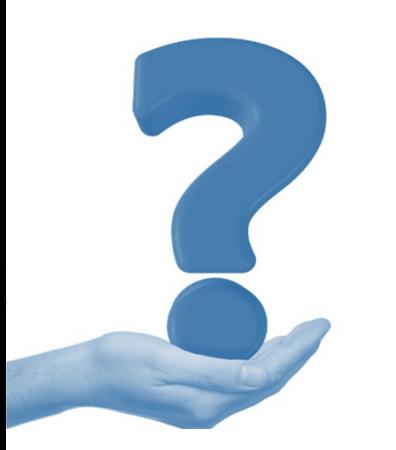

#### **ANEXO <sup>I</sup>**

6. As informações associadas ao descomissionamento de instalações deverão ser cadastradas:

a) na etapa de PEM ou de avaliação de descobertas de petróleo ou gás natural, quando ocorrer durante essas etapas; ou

b) na etapa descomissionamento de instalações <sup>e</sup> de devolução de áreas, quando houver um PDI aprovado.

### OS COMPROMISSOS CONTINGENTES DO PAD DEVEM SER INFORMADAS NO PTE? OU SOMENTE DEVERÃO SER INFORMADOS OS COMPROMISSOS FIRMES?

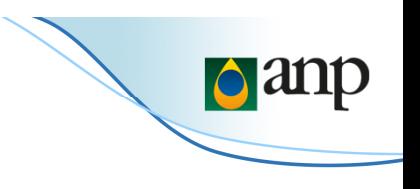

### AMBOS OS COMPROMISSOS DEVEM SEM INFORMADOS

#### **ANEXO <sup>I</sup>**

5. As informações associadas <sup>à</sup> etapa de avaliação de descobertas de petróleo ou gás natural deverão ser discriminadas entre compromissos firmes <sup>e</sup> compromissos contingentes.

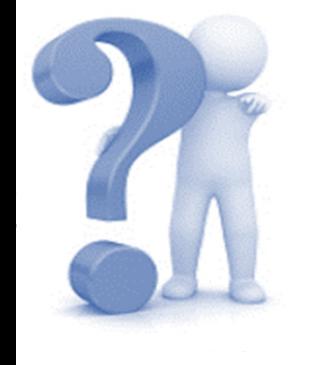

### AS ATIVIDADES A SEREM INFORMADAS SÃO APENAS AS DE NATUREZA TIPICAMENTE EXPLORATÓRIA?

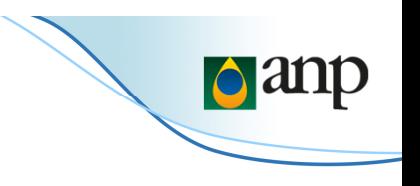

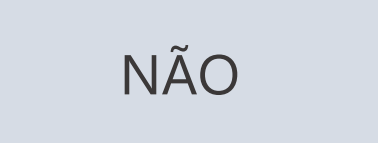

Além das atividades associadas ao descomissionamento de instalações, outras como a preparação da locação do poço e o licenciamento ambiental também devem ser cadastradas.

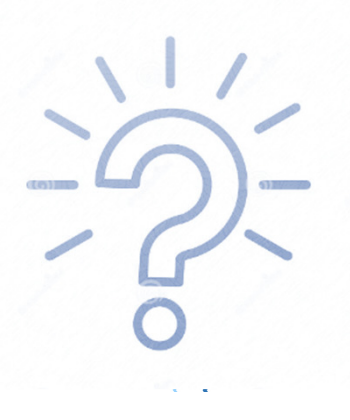

A listagem de todas as atividades passíveis de cadastramento no PTE está *incorporada no Anexo II da resolução*

CASO HAJA A PREVISÃO DE REALIZAÇÃO DE UMA ATIVIDADE QUE NÃO ESTEJA LISTADA NO ANEXO II DA RESOLUÇÃO, COMO ESSA ATIVIDADE DEVERÁ SER INFORMADA NO PTE?

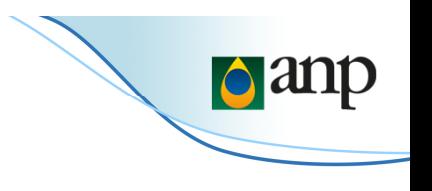

A ATIVIDADE NÃO DEVERÁ SER INFORMADA

*<sup>A</sup> listagem de todas as atividades passíveis de cadastramento no PTE está incorporada no Anexo II da resolução*

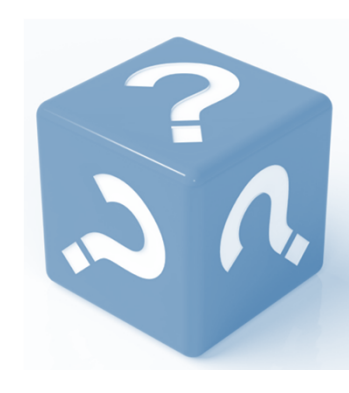

## Obrigado pela atenção.

Edson Marcello Peçanha Montez*Superintendência de Exploração (SEP)*

# CARGAPTE - DPP

*André Cabral GuimarãesCoordenador de SIG e SIGEP Superintendência de Exploração (SEP)21/09/2022*

## **Acesso ao DPP, Manual de Preenchimento, Modelo de planilha ou modelo de XSD**

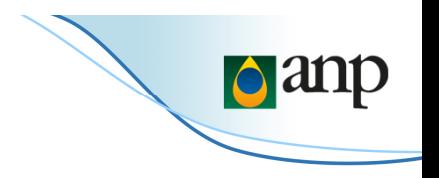

• O acesso ao DPP será pelo link <u>https://dpp.anp.gov.br</u>

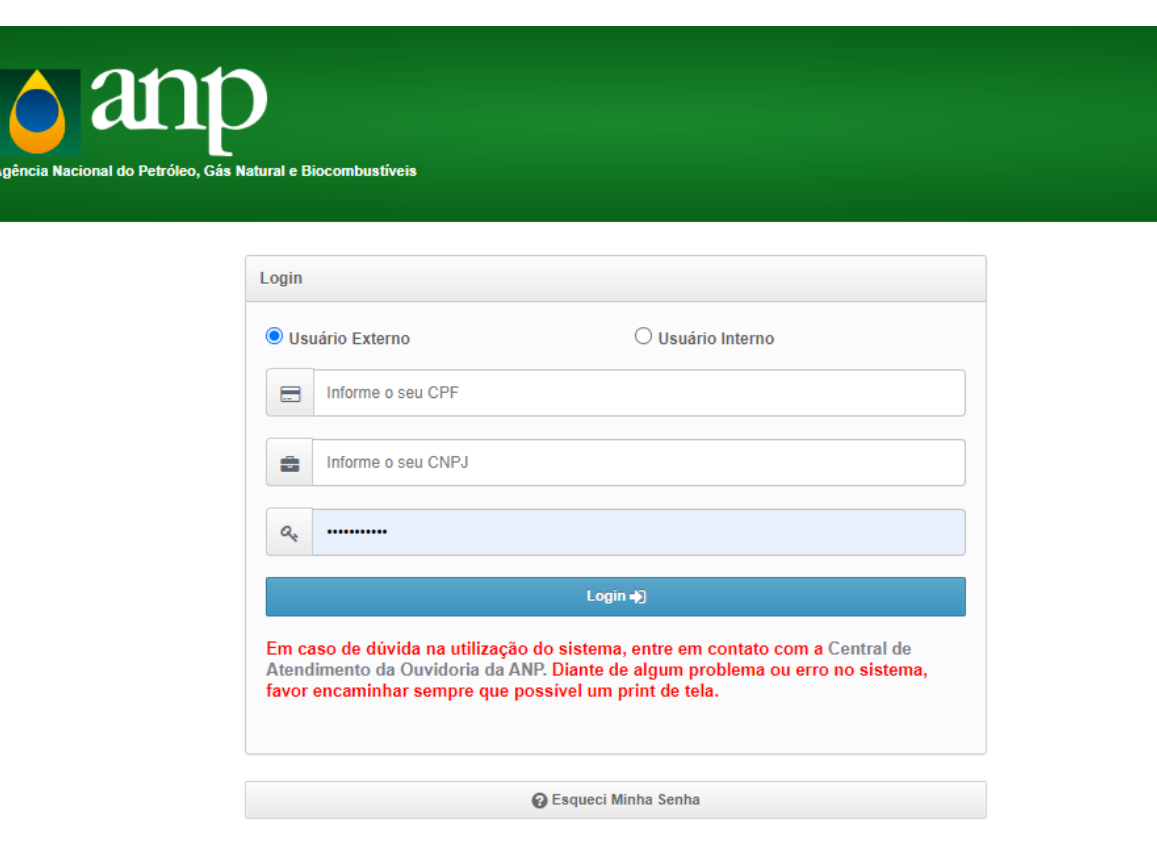

Problemas de acesso devem ser reportados para Ouvidoria:Fale Conosco — Português (Brasil) (www.gov.br)

## **ACESSO AO DPP**

**ACESSANDO O MANUAL DE PREENCHIMENTO, MODELO DE PLANILHA OU MODELO DE XSD**

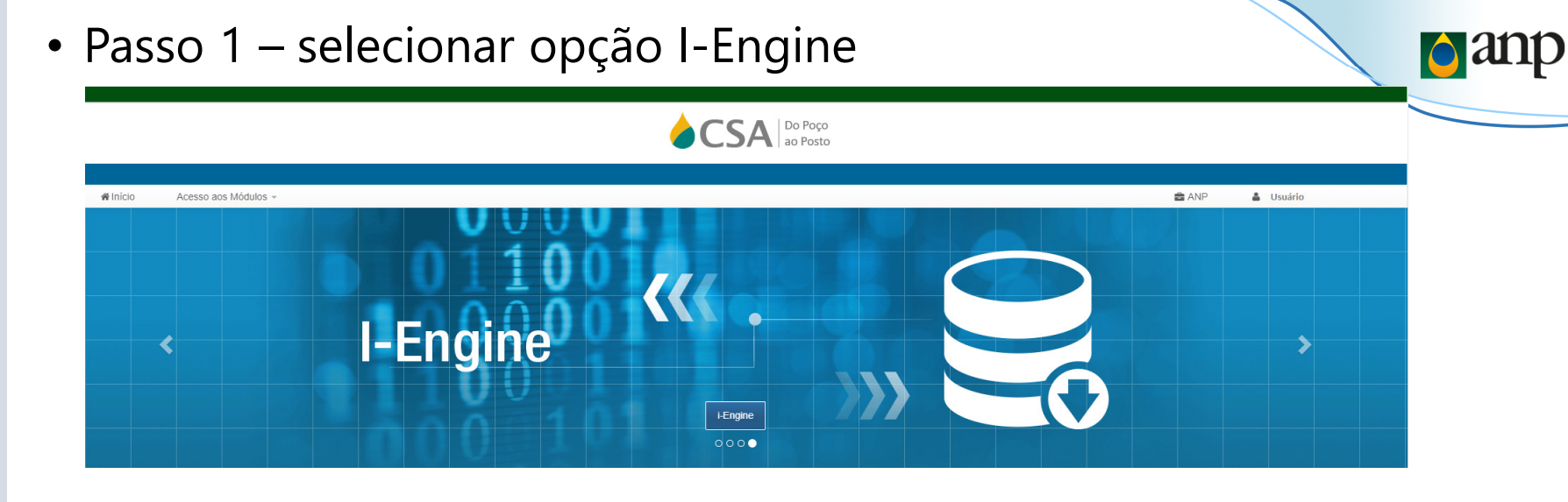

• Passo 2 – clicar no botão Manuais de preenchimento

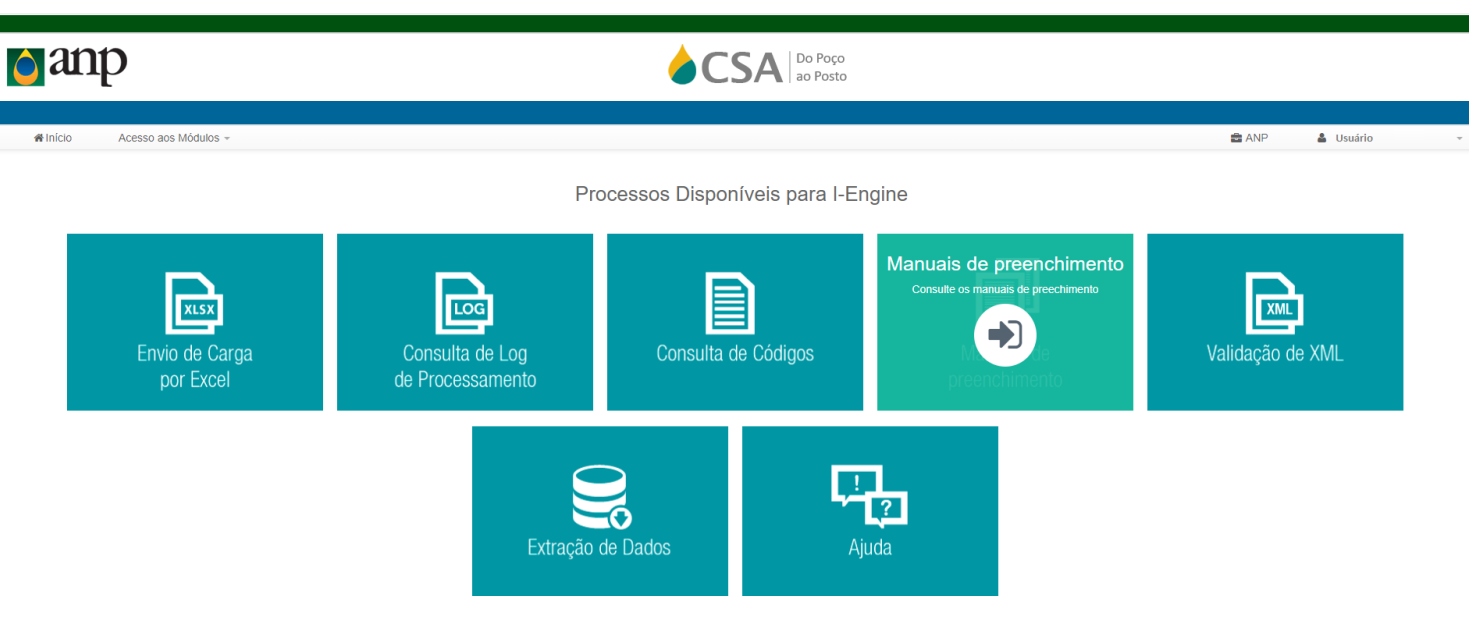

**ACESSANDO O MANUAL DE PREENCHIMENTO, MODELO DE PLANILHA OU MODELO DE XSD**

- **d**anp • Passo 3 – selecionar o nome da carga: Plano de Trabalho.<br>Exploratório, ou Prefixo 086
	- Passo 4 clicar no botão de buscar
- Passo 5 clicar em uma das opções desejadas visualizar manual; baixar XSD ou baixar XLSX (planilha).

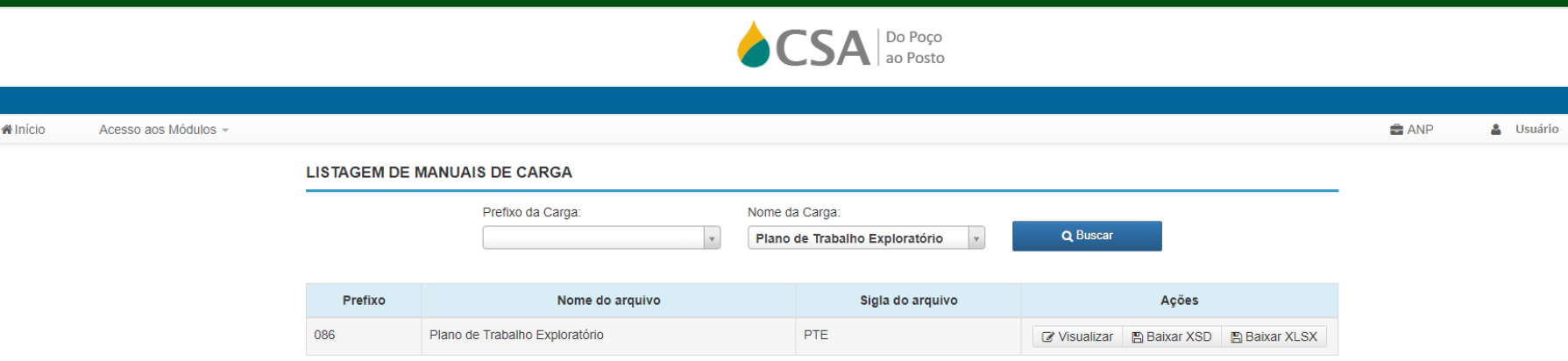

# **Validação e Envio de XML**

## **VALIDAÇÃO DE ARQUIVO XML PARA CARGA**

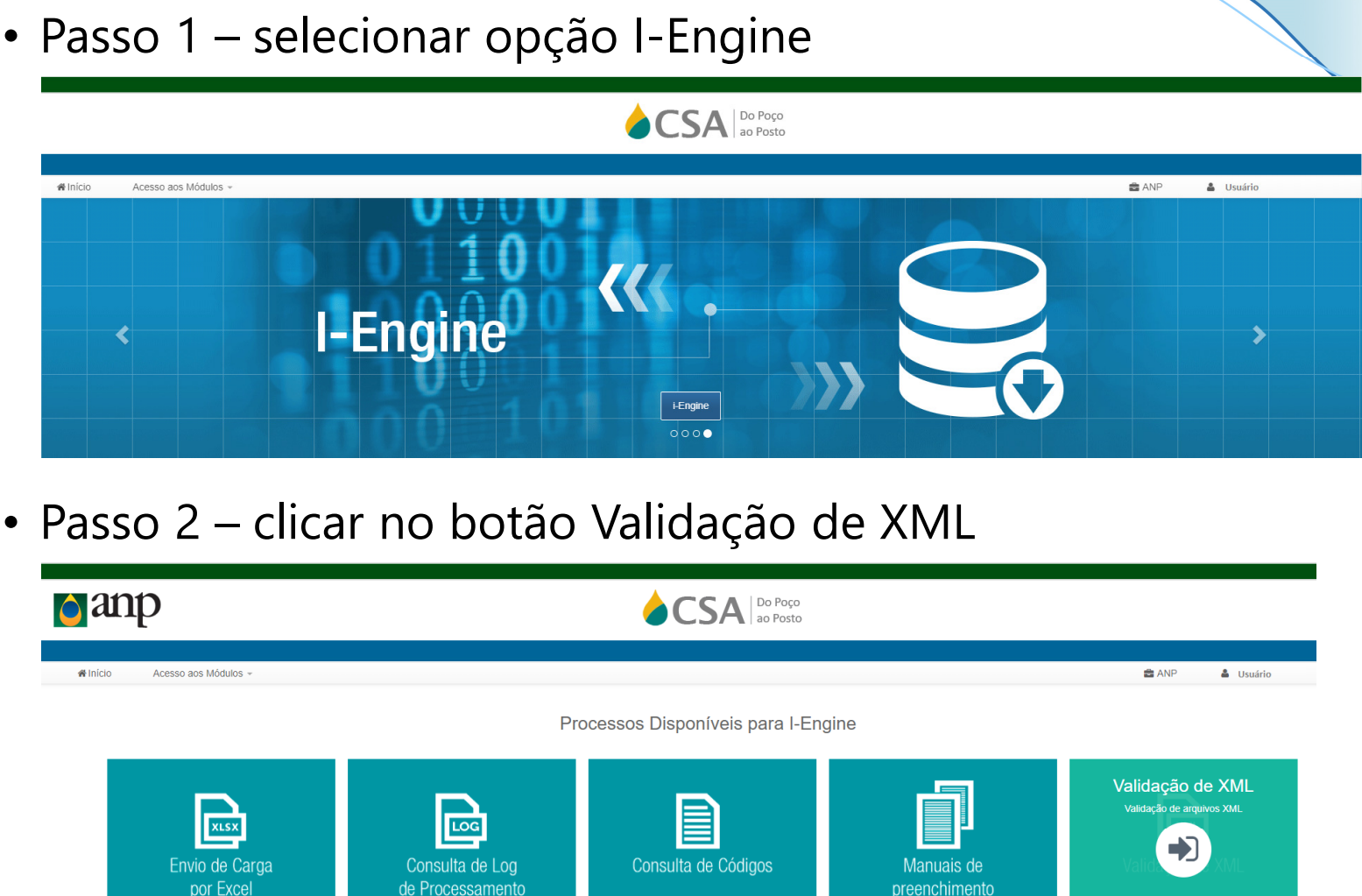

Extração de Dados

Ajuda

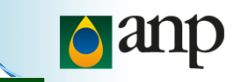

- Passo 3 clicar no botão Escolher arquivo
- Passo 4 selecionar o arquivo XML
- Passo 5 clicar no botão "Validar Arquivo"
- Obs: Os dados do arquivo XML não serão processados, nem carregados na base de dados da ANP.

**d**anp

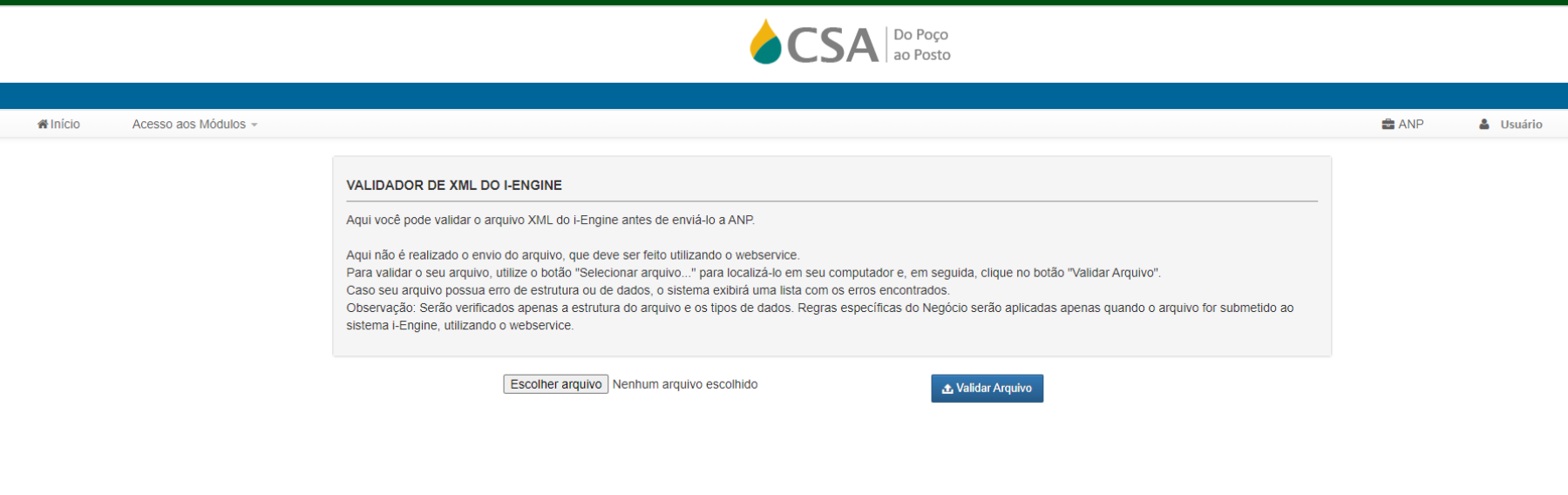

**VALIDAÇÃO DE ARQUIVO XML PARA CARGA**

## **PROCEDIMENTO DE ENVIO DO ARQUIVO XML**

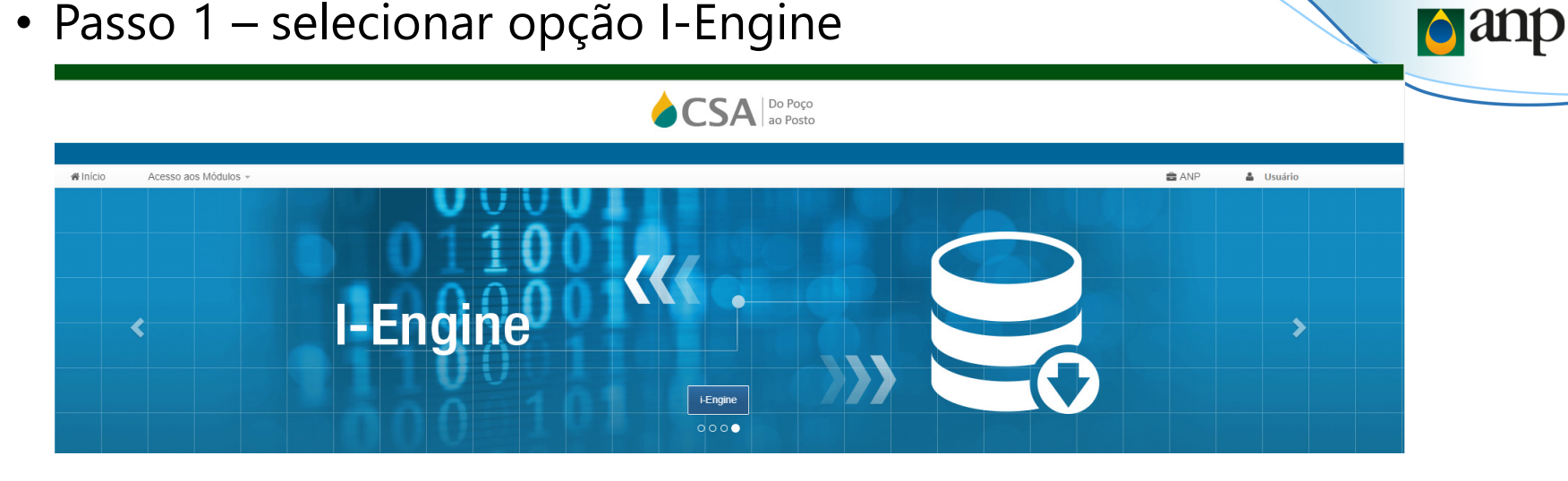

• Passo 2 – clicar no botão Ajuda

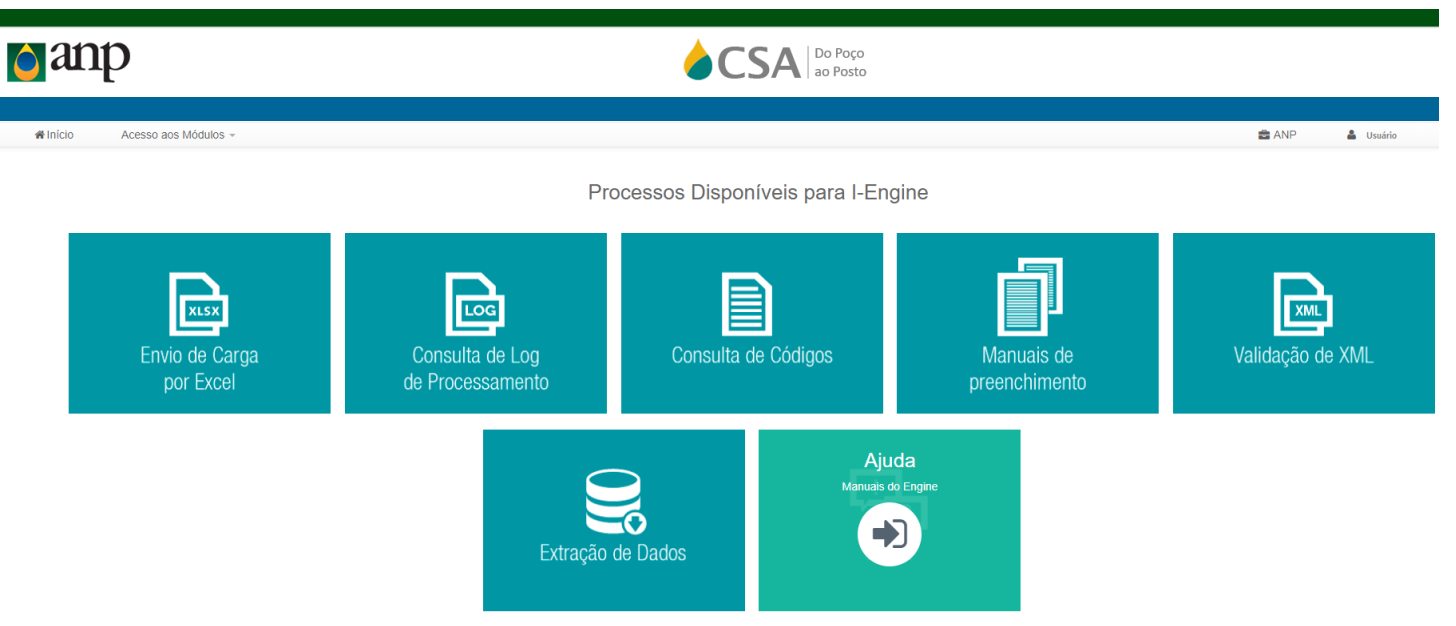

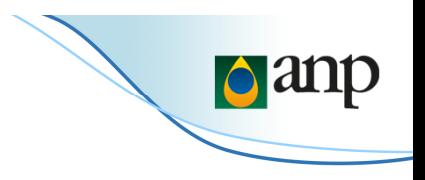

• Passo 3 – clicar no link Guia de referência do WebService

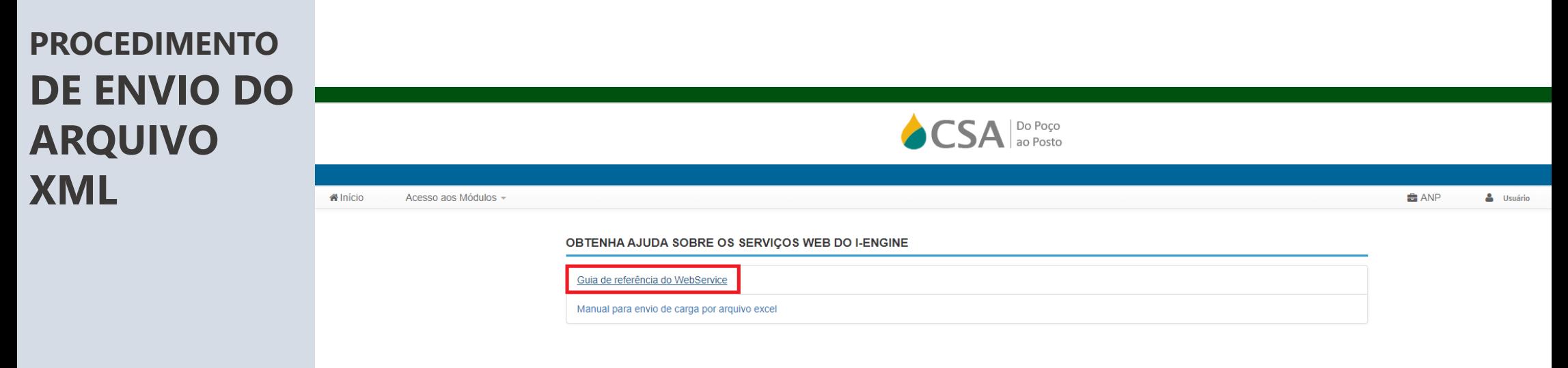

# **Envio de Arquivo XLSX**

## **PROCEDIMENTO DE ENVIO DO ARQUIVO XLSX**

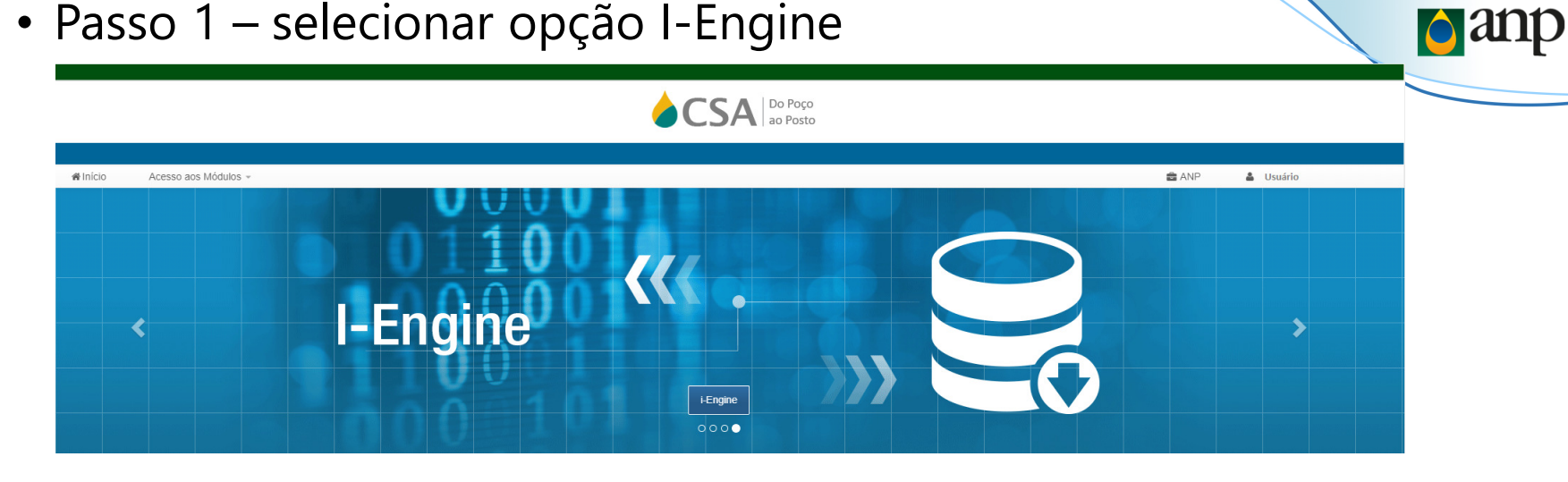

• Passo 2 – clicar no botão Ajuda

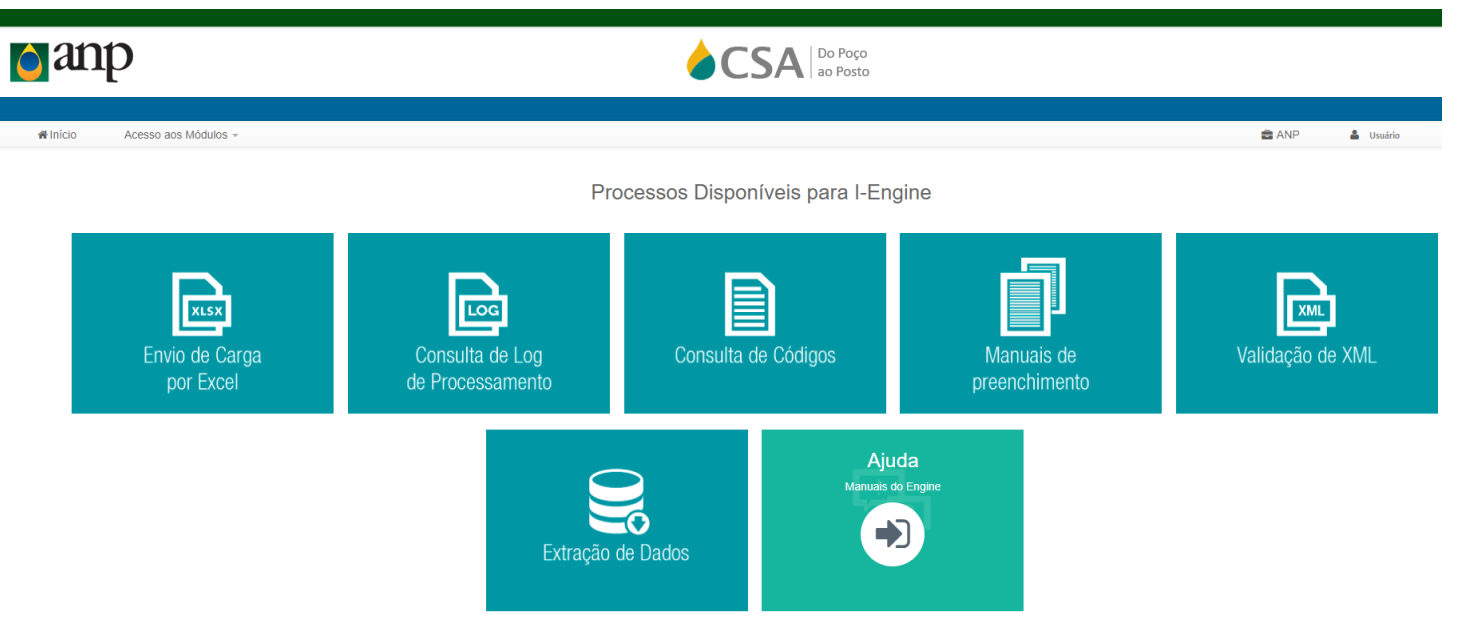

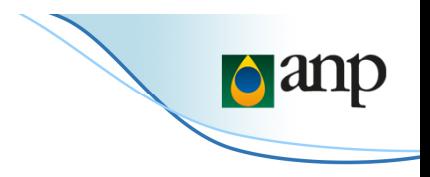

• Passo 3 – clicar no link Manual para envio de carga por arquivo excel

**PROCEDIMENTO DE** 

**ENVIO DO** 

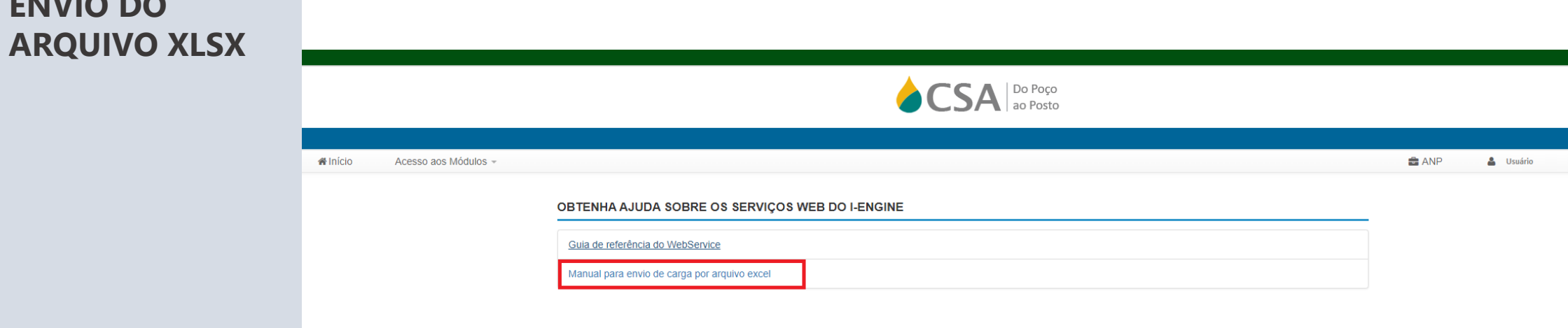

#### **LINK PARA ENVIO DO ARQUIVO XLSX**

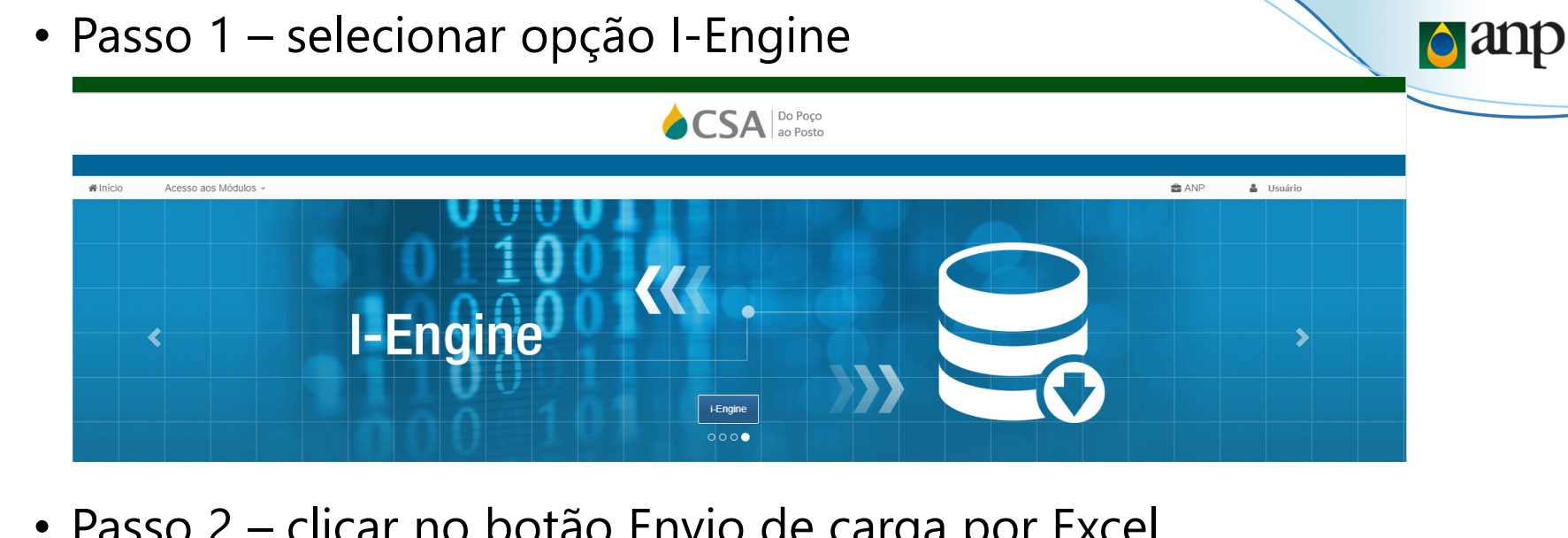

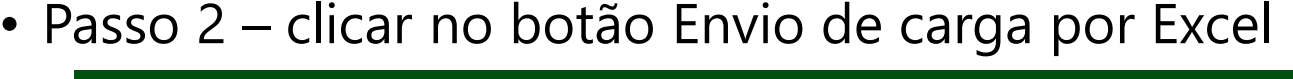

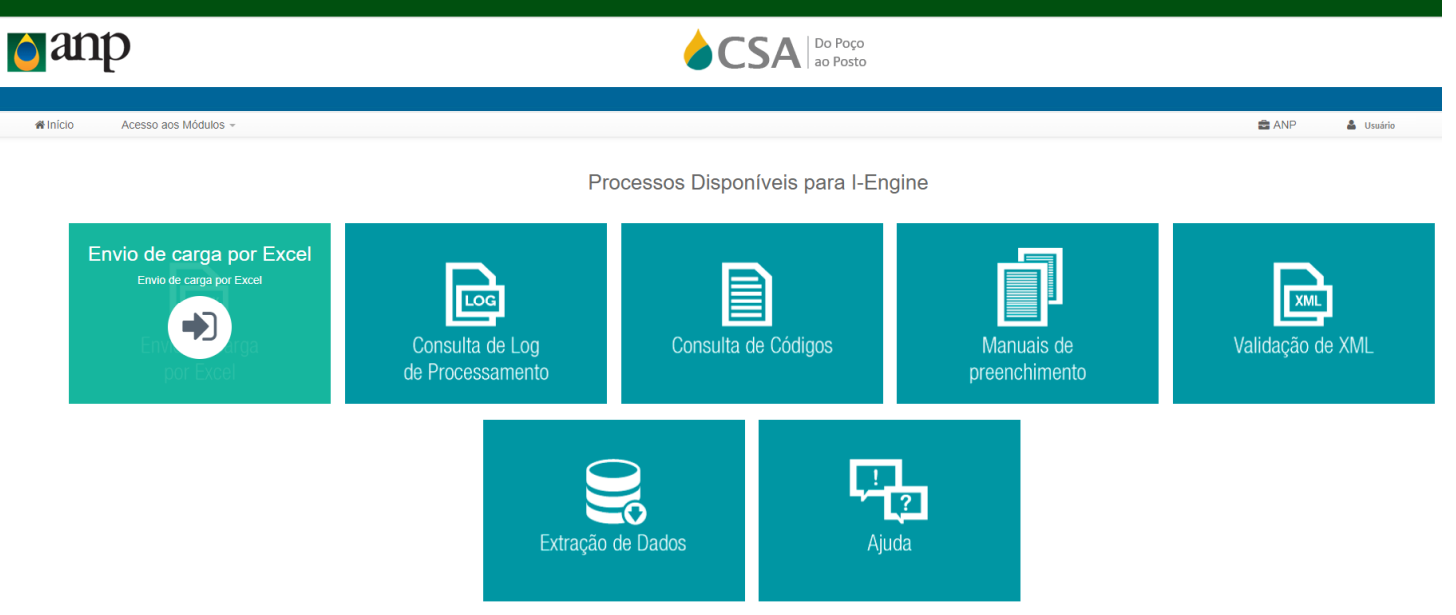

# **Códigos para preenchimento do XML e XLSX**

• Passo 1 – entrar no endereço para realizar a pesquisa no ambiente de produção:

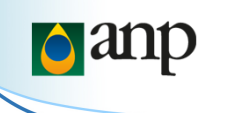

https://dpp-api.anp.gov.br/swagger/ui/index

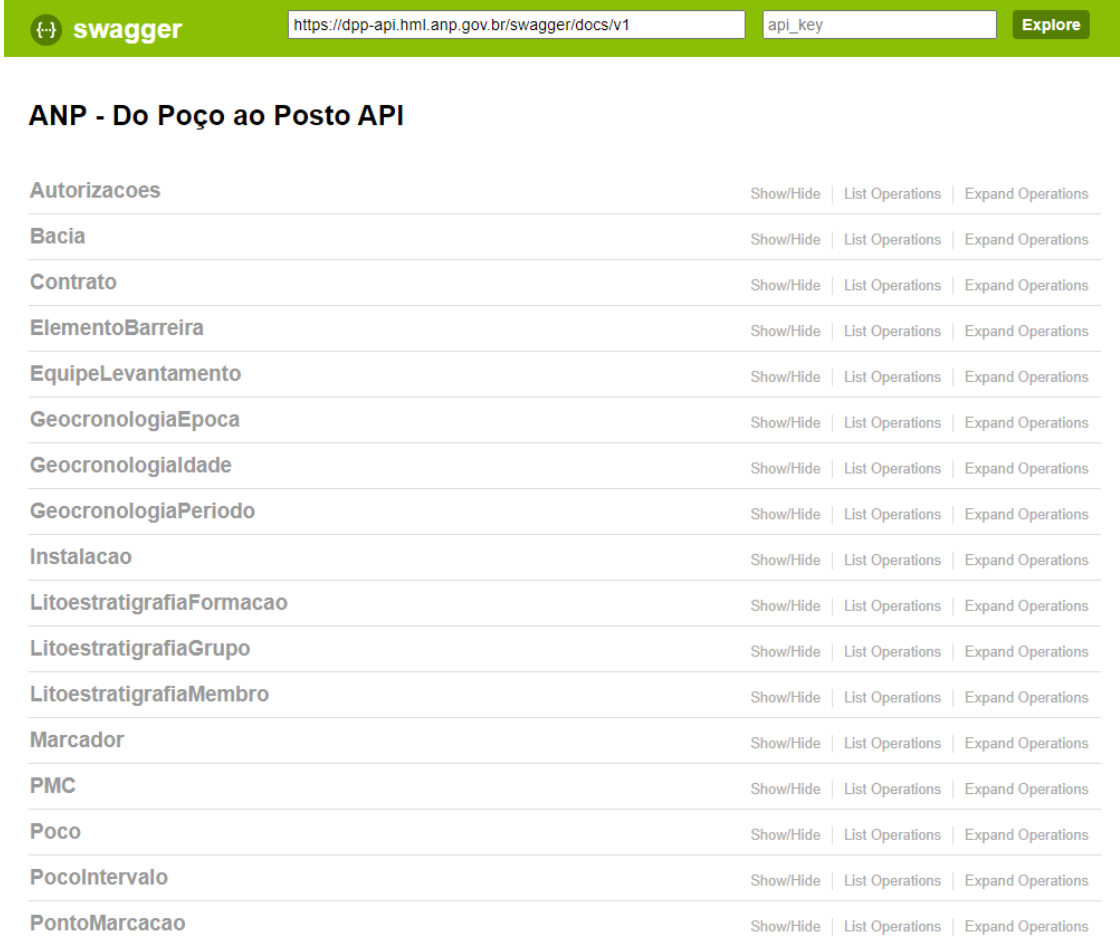

#### **CÓDIGOS PARA PREENCHIMENTO DA PLANILHA OU ARQUIVO XML**

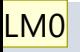

### **CÓDIGOS PARA PREENCHIMENTO DA PLANILHA OU ARQUIVO XML**

A

• Passo 1 – autenticar – clicar no símbolo no canto superior direito da tela.

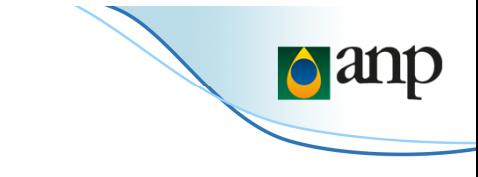

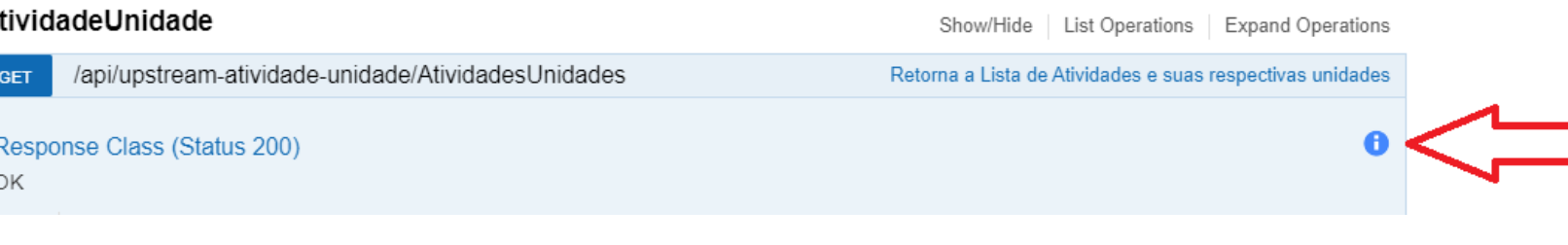

- Passo 2 preencher login e senha da seguinte forma:
	- Login  $\rightarrow$  CPF-CNPJ<br>• Exemple 8794561
		- Exemplo 87945612312-33000189000245
	- Inserir senha
	- Clicar no botão *Authorize*

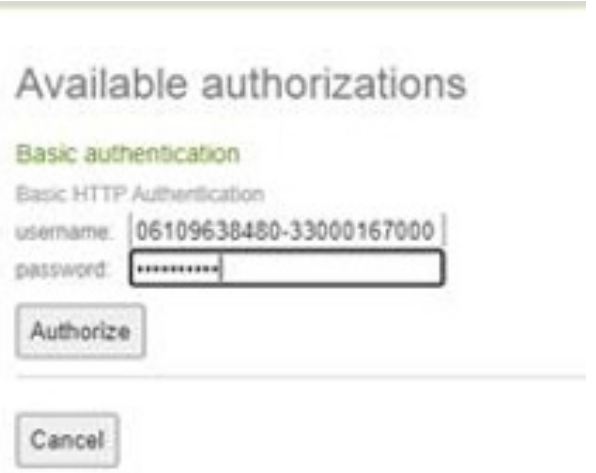

- **LM0** Faltou mostrar o local da Exclamação, é algo que gera duvidas. Lorrane Machado; 2022-09-21T12:06:54.895
- **LM0 0** Faltou informar que é preciso colocar a senha, pois podem confundir o uso do CPF-CNPJ com a senha. Lorrane Machado; 2022-09-21T12:07:57.319

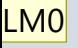

• Passo 3 - clicar no botão *Try it out*.

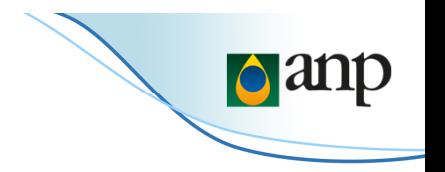

• Passo 4 – percorrer a lista para visualizar os resultados

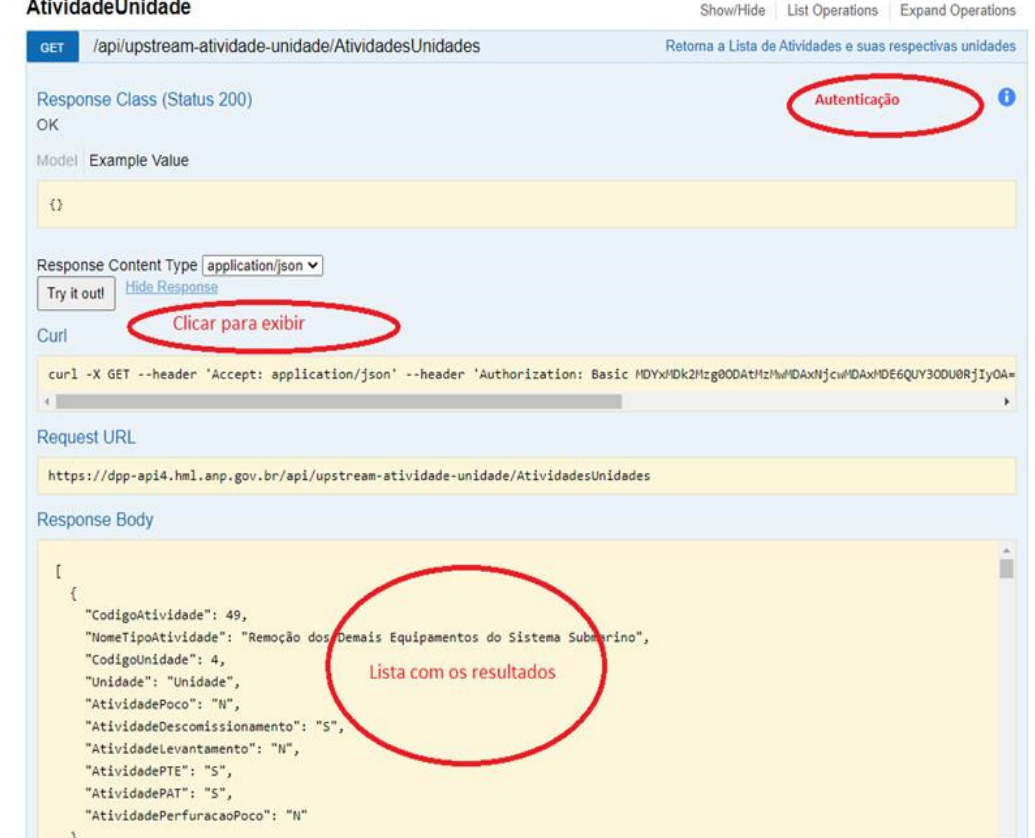

#### **CÓDIGOS PARA PREENCHIMENTO DA PLANILHA OU ARQUIVO XML**

**LM0** Faltou informar que devem expandir o item que desejem buscar. Lorrane Machado; 2022-09-21T12:08:47.851

# **Formulário WEB do PTE**

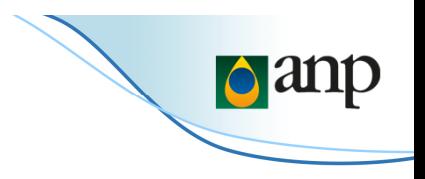

• Selecionar o módulo Programas de Trabalho e na próxima tela, seleciono PTE – Plano de Trabalho Exploratório

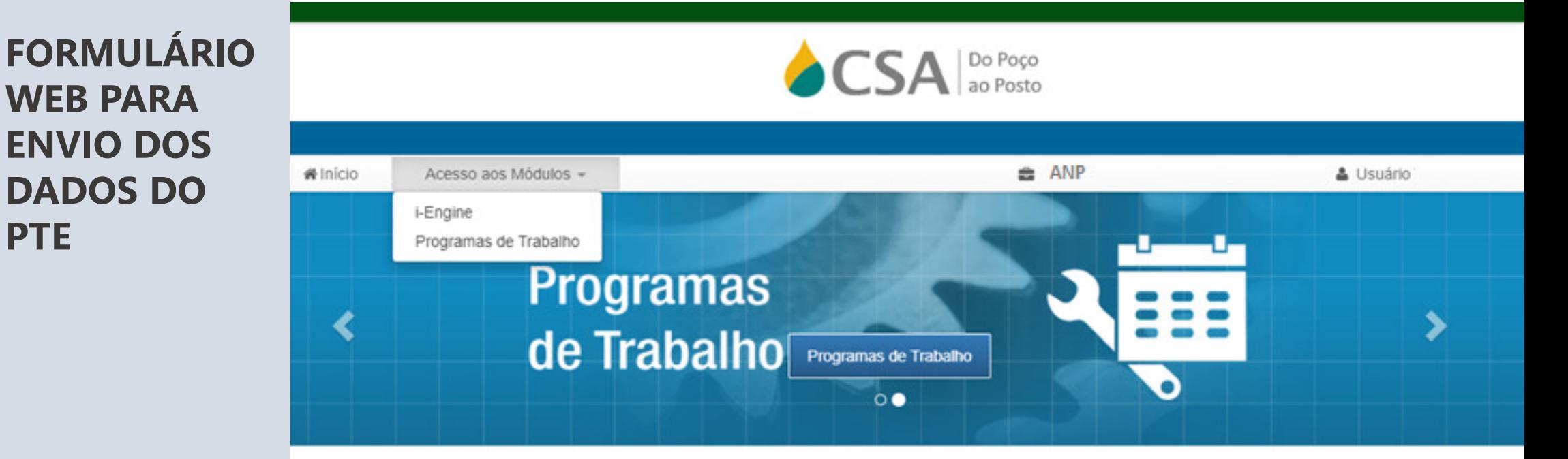

"Este sistema apoia as competências da ANP nas áreas de Upstream e Downstream."

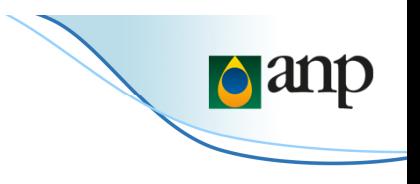

• Selecionar o módulo Programas de Trabalho e na próxima tela, seleciono PTE – Plano de Trabalho<br>Evrlaretária Exploratório

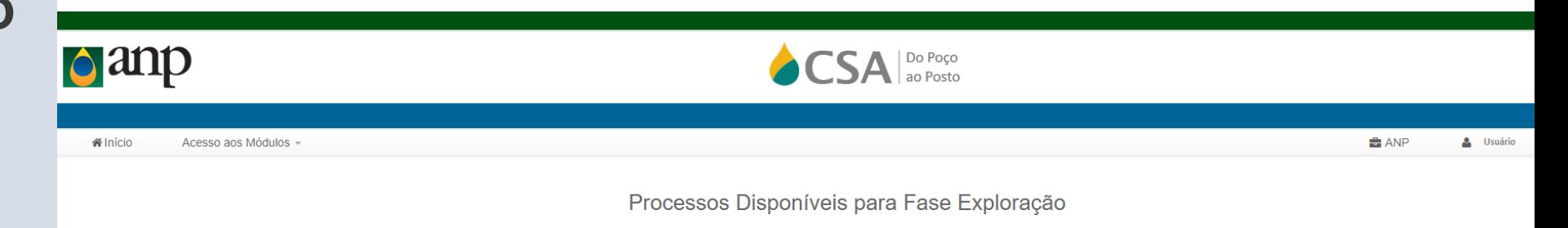

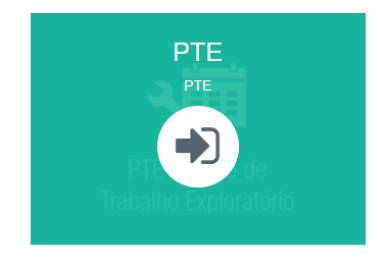

• É possível consultar PTEs que foi iniciado o preenchimento, mas não foi enviado. (PTE em rascunho)  $\bigcap$ ar

• É possível consultar os detalhes dos PTEs enviados pelo formulário ou por planilha ou webservice, utilizando a ação de detalhar.

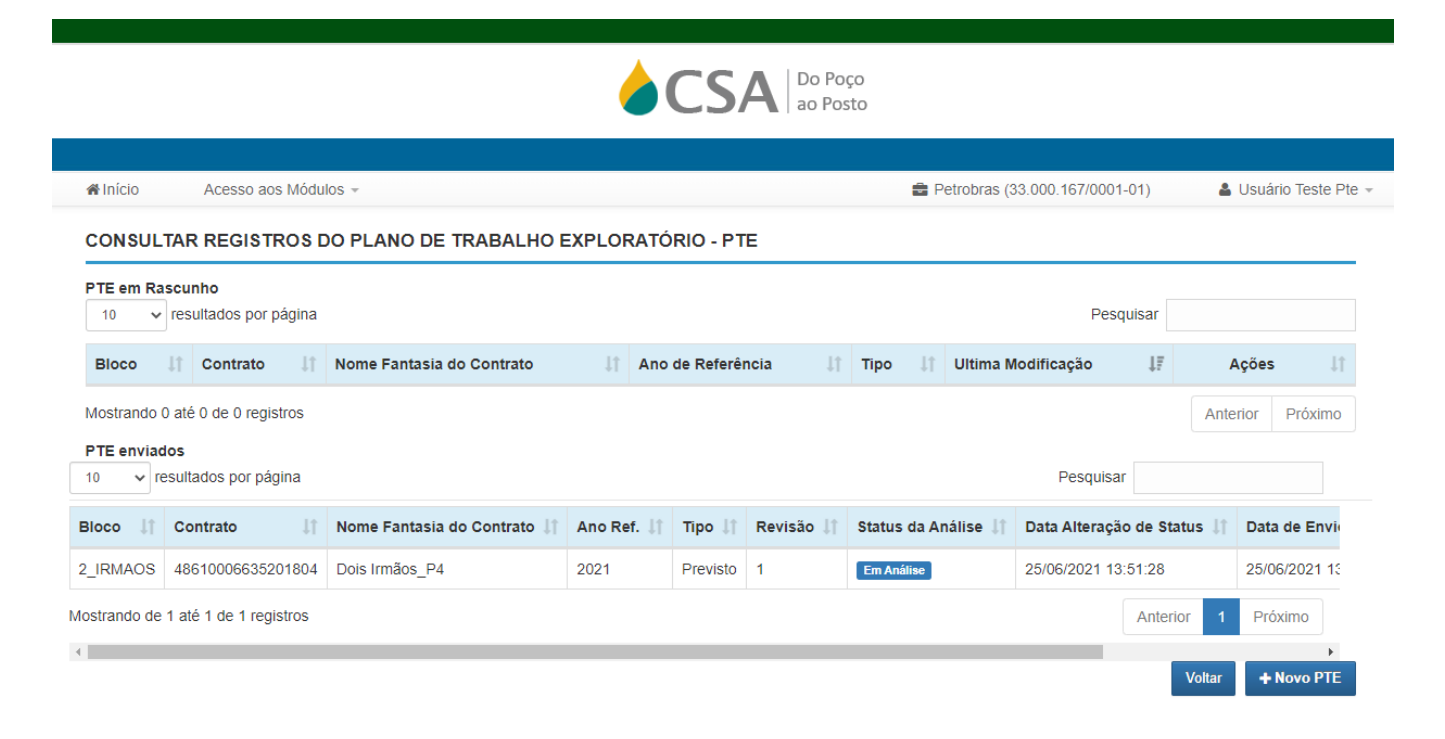

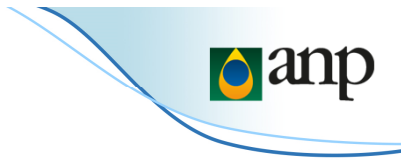

• É possível criar um novo PTE e preencher as informações nos formulários que são apresentados pelo sistema, usando o botão +Novo PTE.

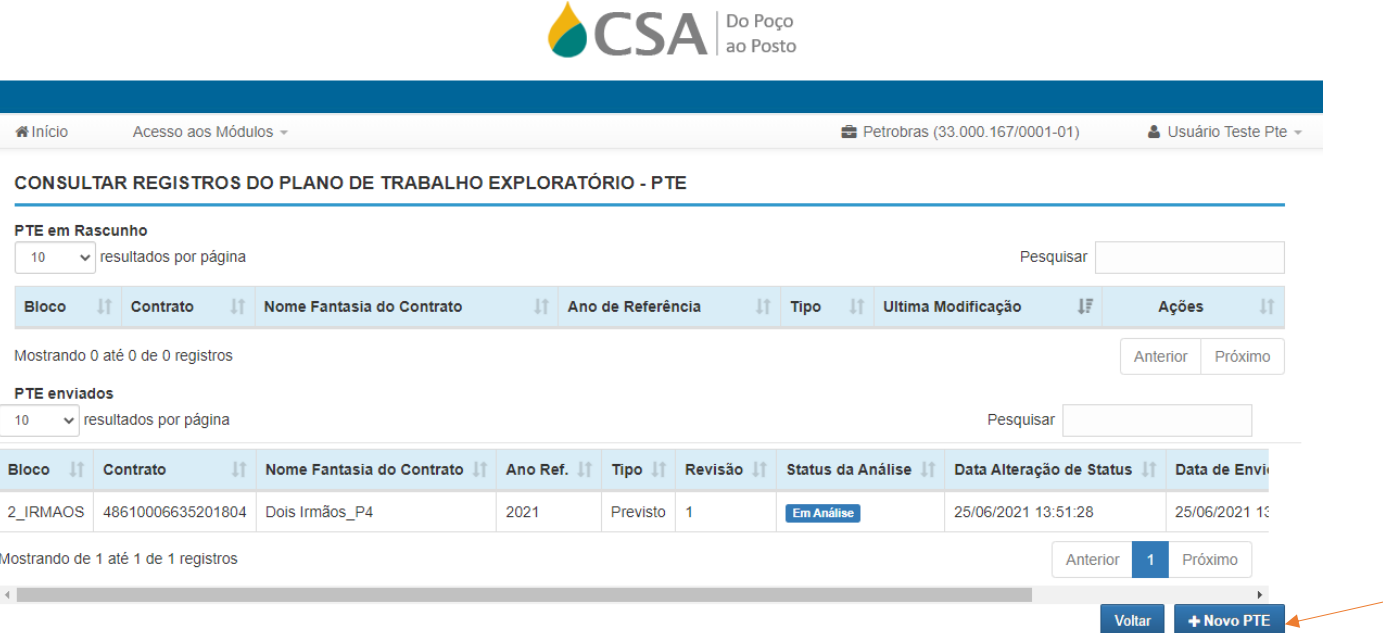

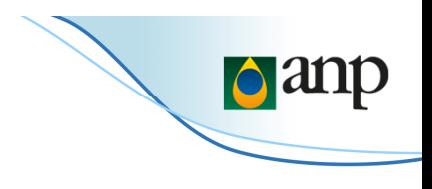

• Após clicar em Novo PTE, preencher os dados referentes ao bloco e pressionar o botão Iniciar Preenchimento

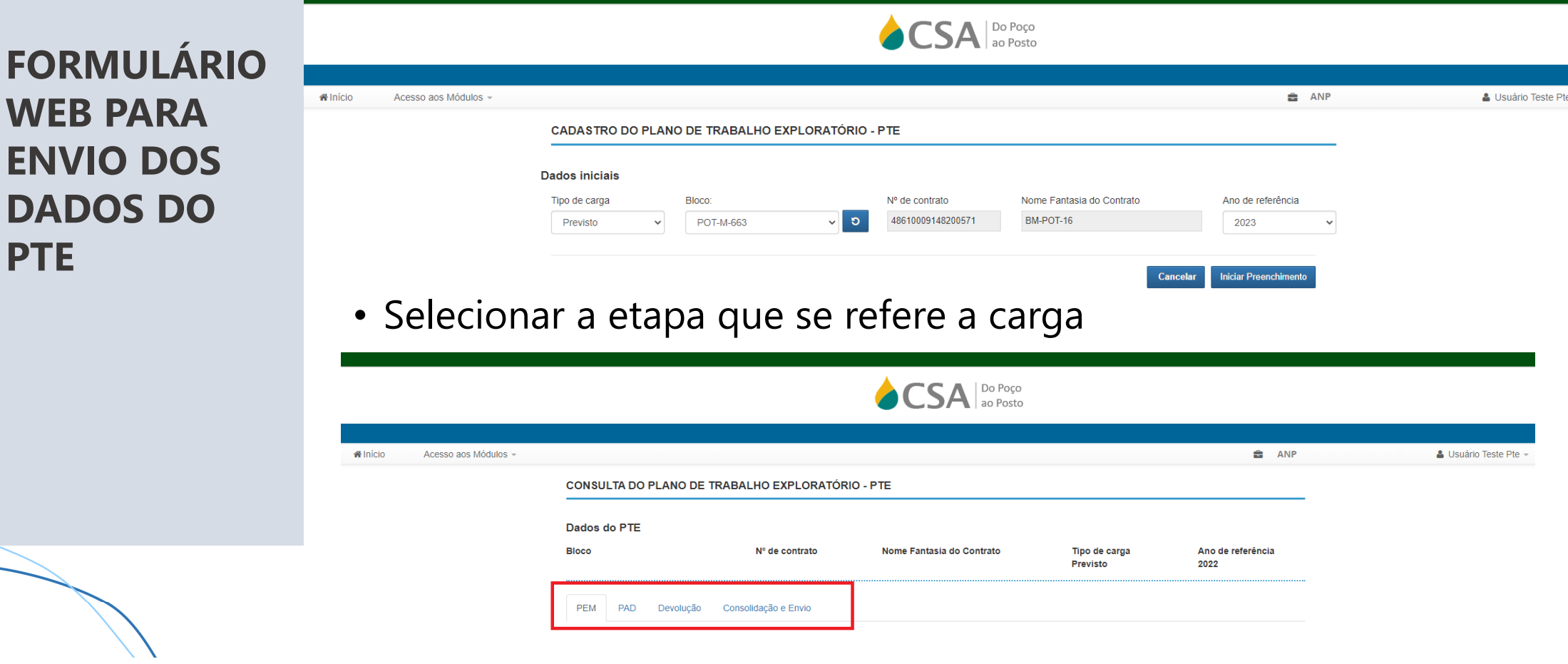

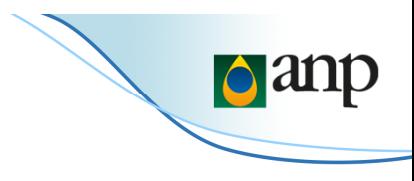

• Após preencher as informações, há a opção de Salvar Rascunho ou Enviar para ANP

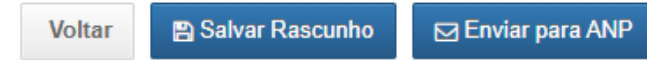

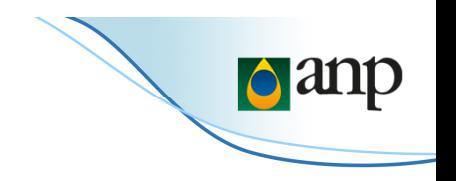

- O rascunho é salvo no computador e no navegador (Chrome, Edge, Mozilla...) que estiver em uso pelo usuário que estiver conectado.
- Caso este mesmo usuário venha a utilizar outro equipamento/computador, os rascunhos não serão exibidos.
- $\bullet$  Os rascunhos salvos em um navegador, não são exibidos em outro navegador. Por exemplo, os arquivos salvos no Chrome, não são exibidos no Mozilla Firefox.
- Não é possível um usuário ver o rascunho de outro usuário, mesmo que sejam da mesma empresa.
- O tamanho máximo para armazenamento de rascunhos é de 10MB, caso tenha este espaço no computador em uso.
- Quando a carga for enviada para a ANP o rascunho será apagado.<br>LMO
- Caso não queira enviar o arquivo para a ANP, é necessário clicar no botão "Salvar Rascunho".

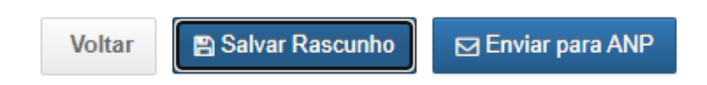

## **COMO FUNCIONA O RASCUNHO?**

**LM0** Não seria melhor: "ao enviar a carga" ou "Quando a carga for enviada"? Lorrane Machado; 2022-09-21T12:12:53.824

## **Confirmação se arquivos enviados foram processados**

**CONFIRMANDO SE ARQUIVOS ENVIADOS FORAM PROCESSADOS**

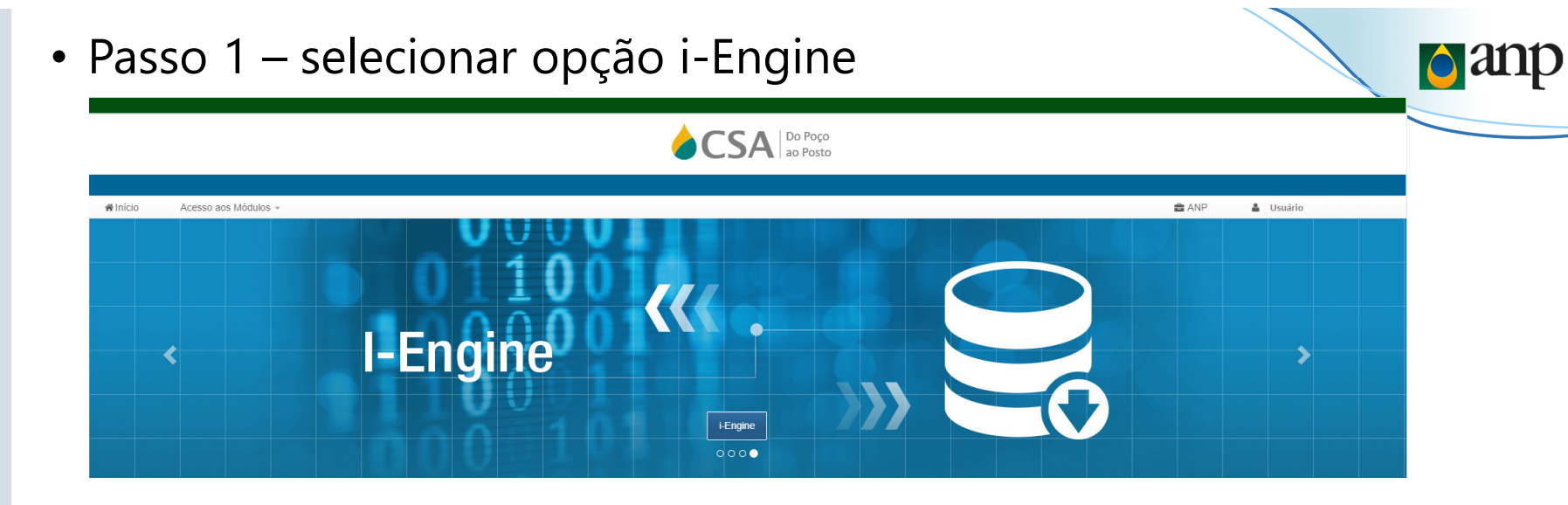

• Passo 2 – Clicar no botão Relatório de Processamento

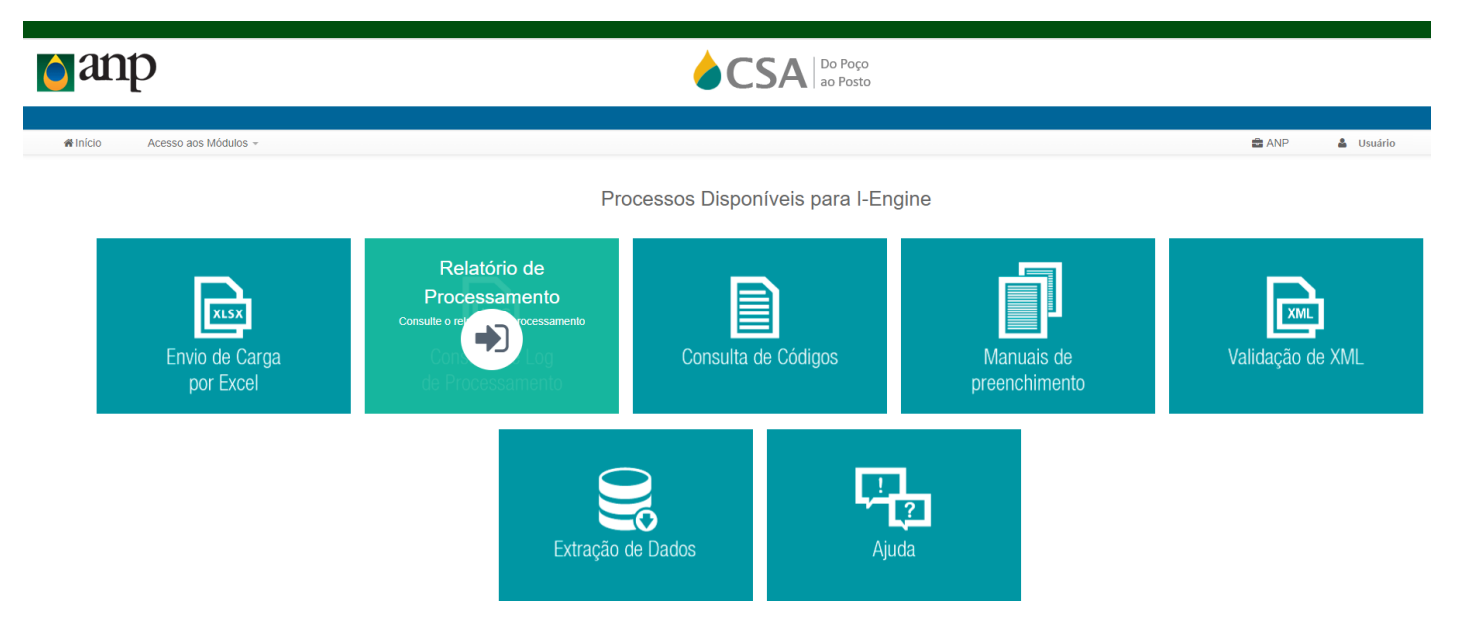

**CONFIRMANDO SE ARQUIVOS ENVIADOS FORAM PROCESSADOS**

• Passo 3 – Selecionar o prefixo da carga: 086

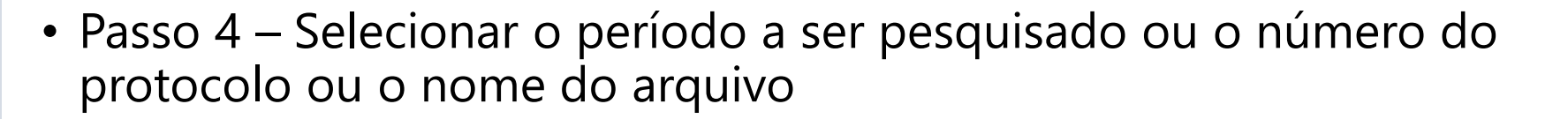

• Passo 5 – Clicar no botão de buscar

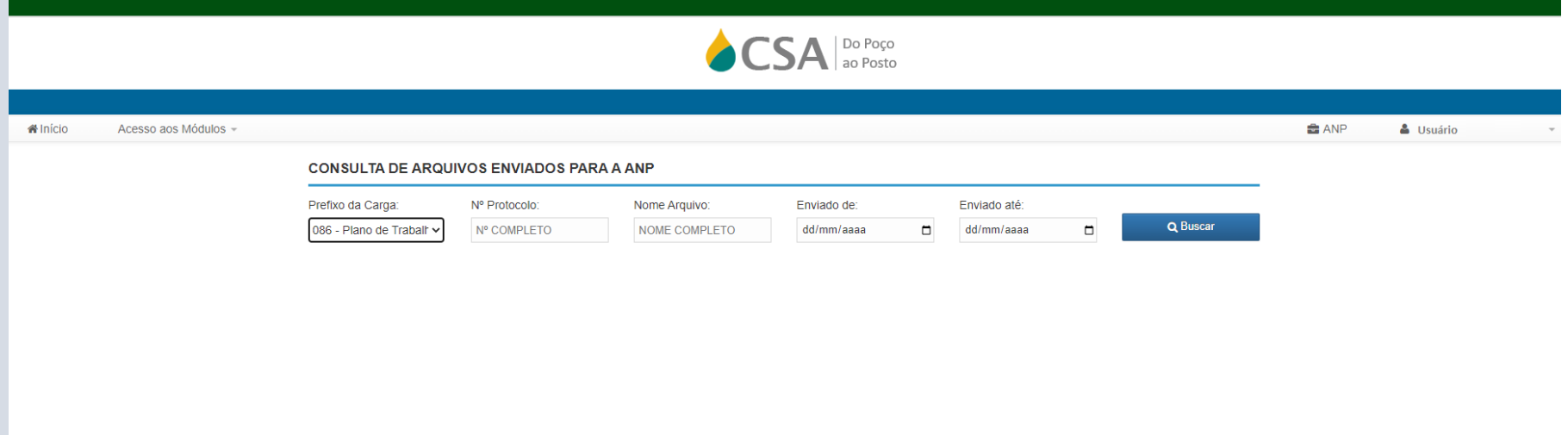

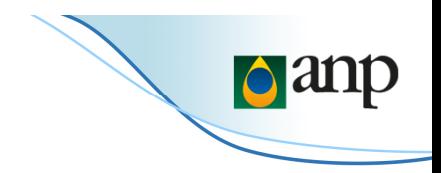

• Passo 6 – verificar a lista de arquivos enviados

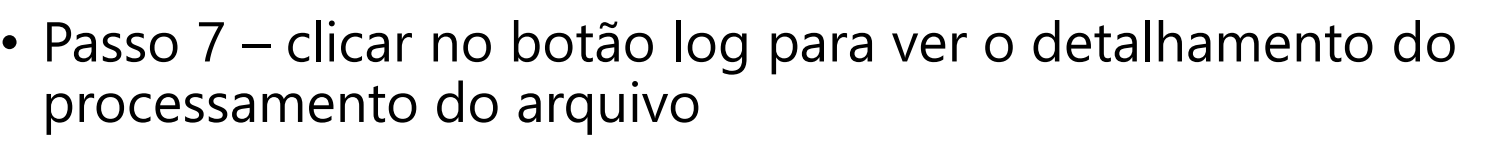

### **CONFIRMANDO SE ARQUIVOS ENVIADOS FORAM PROCESSADOS**

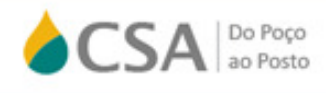

**a** ANP

& Usuário

**d** anp

# Início Acesso aos Módulos -

LISTA DOS ÚLTIMOS ARQUIVOS ENVIADOS

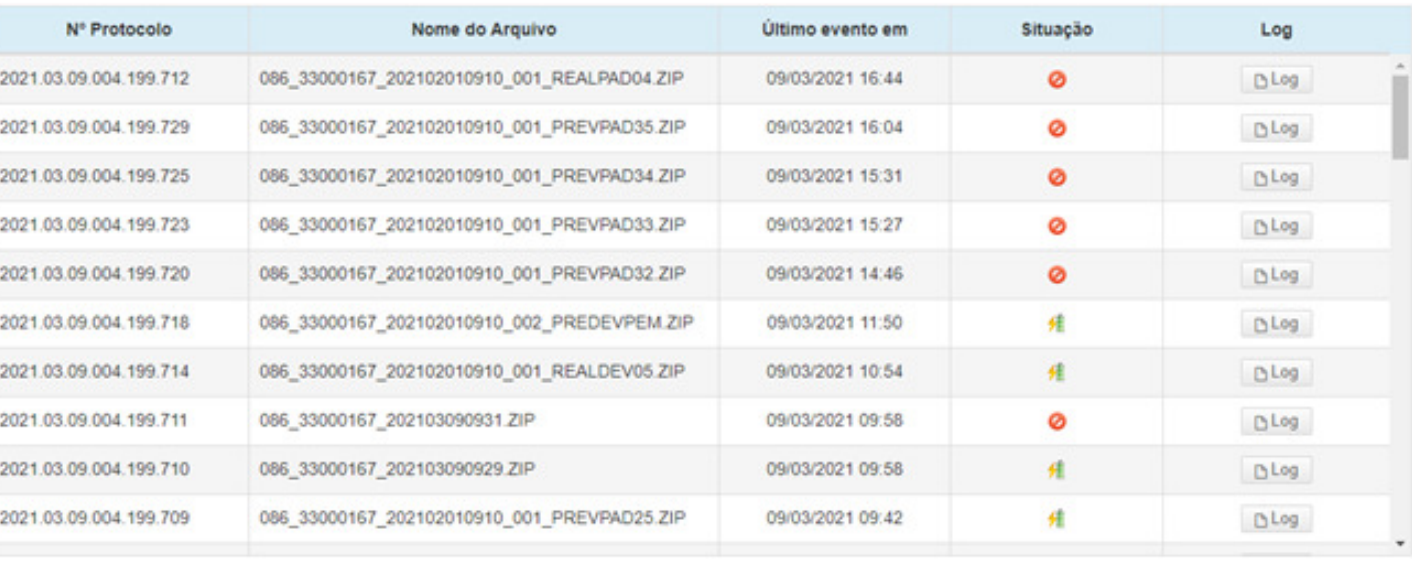

# **Envio de anexos ao PTE**

• Passo 1 – na tela inicial, selecionar um PTE já enviado e clicar no ícone de upload na coluna Ações daquele PTE.

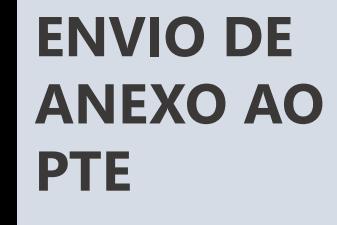

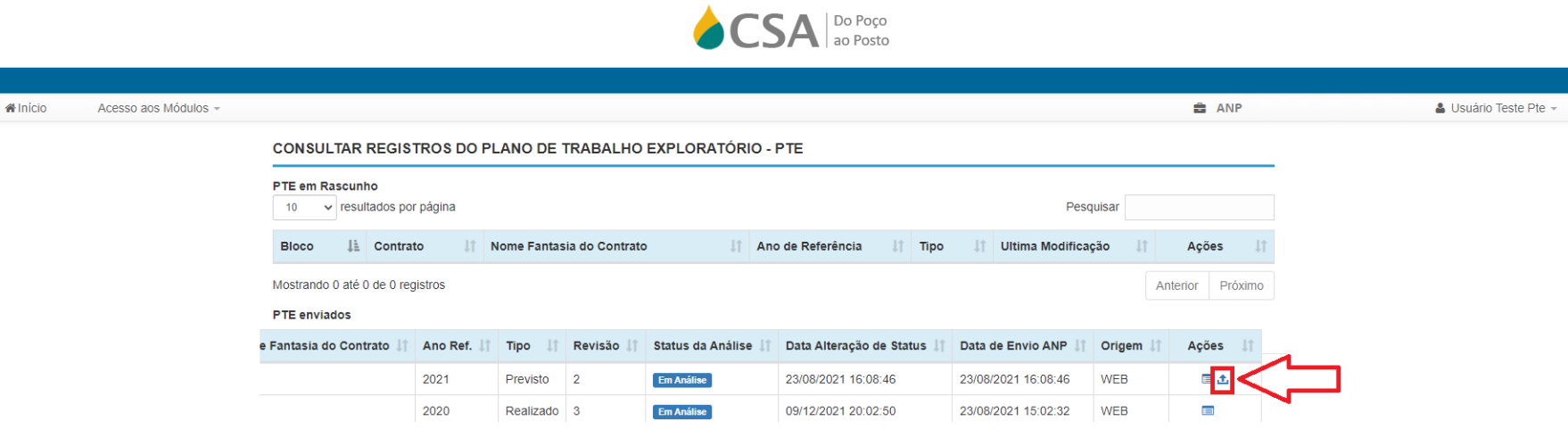

panp

**ENVIO DE ANEXO AO PTE**

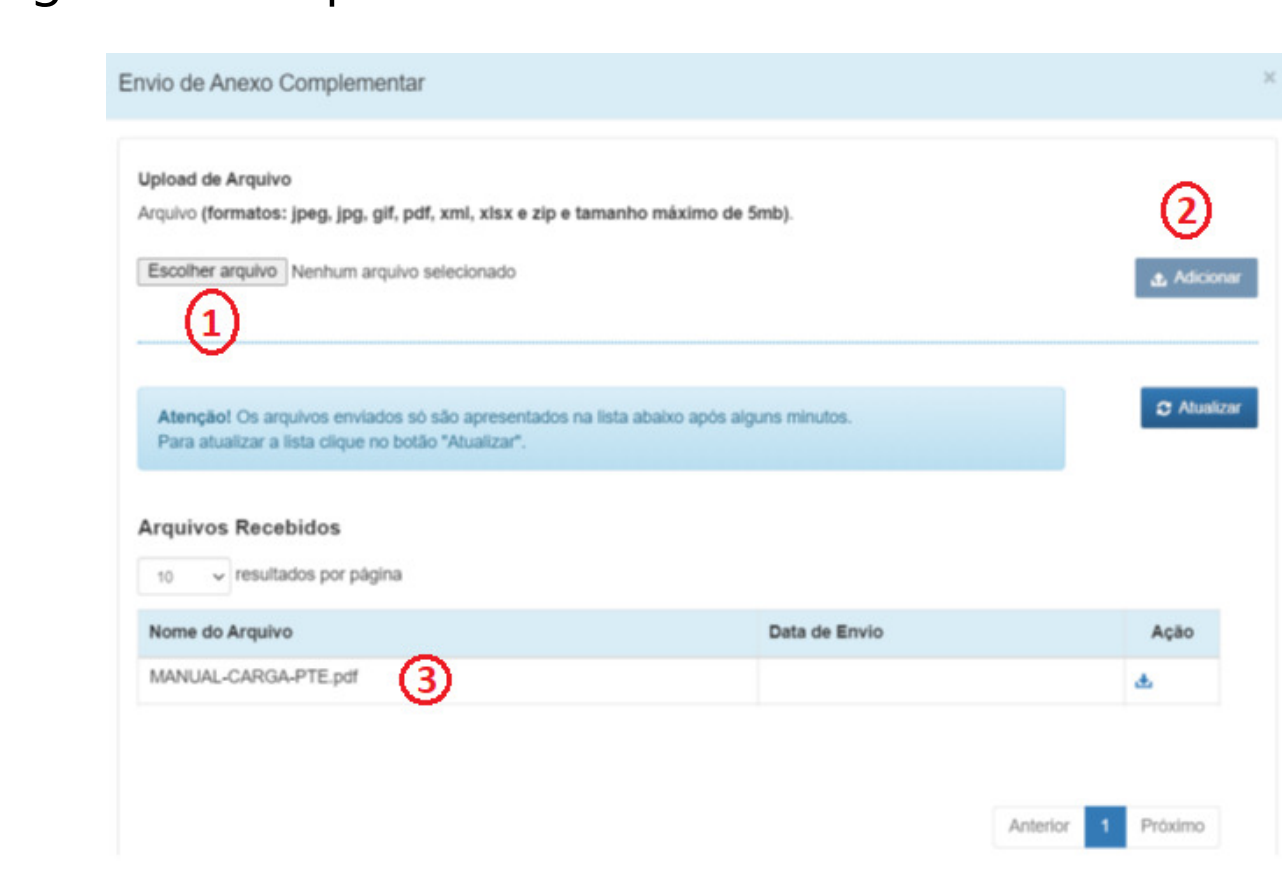

- Passo 2 Escolher o arquivo que quero enviar e clicar no botão Adicionar
- Passo 3 Verificar se o arquivo selecionado aparece na listagem de "Arquivos Recebidos"

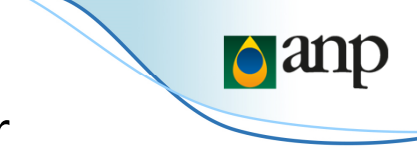

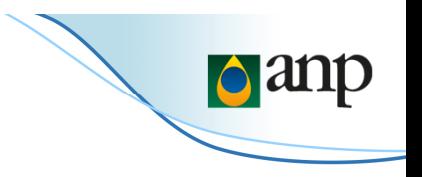

## **DÚVIDAS**

 • Dúvidas deverão ser encaminhadas para o e-mail sigep\_sep@anp.gov.br

## Obrigado pela atenção.